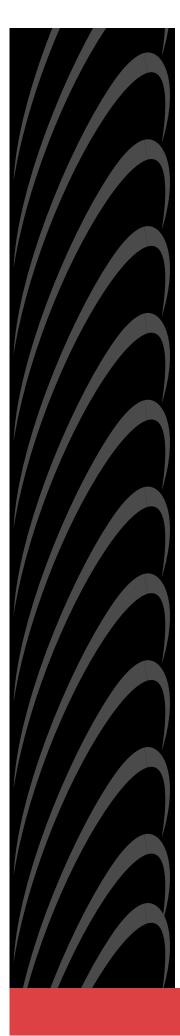

# Hotwire<sup>®</sup> 8784 TDM SDSL Termination Unit with DSX-1 Interface

# User's Guide

Document No. 8784-A2-GB20-30

February 2001

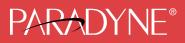

#### Copyright © 2001 Paradyne Corporation. All rights reserved. Printed in U.S.A.

#### Notice

This publication is protected by federal copyright law. No part of this publication may be copied or distributed, transmitted, transcribed, stored in a retrieval system, or translated into any human or computer language in any form or by any means, electronic, mechanical, magnetic, manual or otherwise, or disclosed to third parties without the express written permission of Paradyne Corporation, 8545 126th Ave. N., Largo, FL 33773.

Paradyne Corporation makes no representation or warranties with respect to the contents hereof and specifically disclaims any implied warranties of merchantability or fitness for a particular purpose. Further, Paradyne Corporation reserves the right to revise this publication and to make changes from time to time in the contents hereof without obligation of Paradyne Corporation to notify any person of such revision or changes.

Changes and enhancements to the product and to the information herein will be documented and issued as a new release to this manual.

#### Warranty, Sales, Service, and Training Information

Contact your local sales representative, service representative, or distributor directly for any help needed. For additional information concerning warranty, sales, service, repair, installation, documentation, training, distributor locations, or Paradyne worldwide office locations, use one of the following methods:

- Internet: Visit the Paradyne World Wide Web site at www.paradyne.com. (Be sure to register your warranty at www.paradyne.com/warranty.)
- Telephone: Call our automated system to receive current information by fax or to speak with a company representative.
  - Within the U.S.A., call 1-800-870-2221
  - Outside the U.S.A., call 1-727-530-2340

#### **Document Feedback**

We welcome your comments and suggestions about this document. Please mail them to Technical Publications, Paradyne Corporation, 8545 126th Ave. N., Largo, FL 33773, or send e-mail to **userdoc@paradyne.com**. Include the number and title of this document in your correspondence. Please include your name and phone number if you are willing to provide additional clarification.

#### Trademarks

ACCULINK, COMSPHERE, FrameSaver, Hotwire, MVL, NextEDGE, OpenLane, and Performance Wizard are registered trademarks of Paradyne Corporation. ReachDSL and TruePut are trademarks of Paradyne Corporation. All other products and services mentioned herein are the trademarks, service marks, registered trademarks, or registered service marks of their respective owners.

## **A** Important Safety Instructions

- 1. Read and follow all warning notices and instructions marked on the product or included in the manual.
- 2. Slots and openings in the cabinet are provided for ventilation. To ensure reliable operation of the product and to protect it from overheating, these slots and openings must not be blocked or covered.
- 3. Do not allow anything to rest on the power cord and do not locate the product where persons will walk on the power cord.
- 4. Do not attempt to install or service this product yourself, as opening or removing covers may expose you to dangerous high voltage points or other risks. Refer all installation and servicing to qualified service personnel.
- 5. General purpose cables are provided with this product. Special cables, which may be required by the regulatory inspection authority for the installation site, are the responsibility of the customer.
- 6. When installed in the final configuration, the product must comply with the applicable Safety Standards and regulatory requirements of the country in which it is installed. If necessary, consult with the appropriate regulatory agencies and inspection authorities to ensure compliance.
- 7. A rare phenomenon can create a voltage potential between the earth grounds of two or more buildings. If products installed in separate buildings are **interconnected**, the voltage potential may cause a hazardous condition. Consult a qualified electrical consultant to determine whether or not this phenomenon exists and, if necessary, implement corrective action prior to interconnecting the products.
- 8. In addition, if the equipment is to be used with telecommunications circuits, take the following precautions:
  - Never install telephone wiring during a lightning storm.
  - Never install telephone jacks in wet locations unless the jack is specifically designed for wet locations.
  - Never touch uninsulated telephone wires or terminals unless the telephone line has been disconnected at the network interface.
  - Use caution when installing or modifying telephone lines.
  - Avoid using a telephone (other than a cordless type) during an electrical storm. There may be a remote risk of
    electric shock from lightning.
  - Do not use the telephone to report a gas leak in the vicinity of the leak.

#### **EMI Notices**

## **A** UNITED STATES – EMI NOTICE:

This equipment has been tested and found to comply with the limits for a Class A digital device, pursuant to Part 15 of the FCC rules. These limits are designed to provide reasonable protection against harmful interference when the equipment is operated in a commercial environment. This equipment generates, uses, and can radiate radio frequency energy and, if not installed and used in accordance with the instruction manual, may cause harmful interference to radio communications. Operation of this equipment in a residential area is likely to cause harmful interference in which case the user will be required to correct the interference at his own expense.

The authority to operate this equipment is conditioned by the requirements that no modifications will be made to the equipment unless the changes or modifications are expressly approved by Paradyne Corporation.

## **A** CANADA – EMI NOTICE:

This Class A digital apparatus meets all requirements of the Canadian interference-causing equipment regulations.

Cet appareil numérique de la classe A respecte toutes les exigences du règlement sur le matérial brouilleur du Canada.

# Contents

## **About This Guide**

| Document Purpose and Intended Audience | v  |
|----------------------------------------|----|
| Document Summary                       | ۷  |
| Product-Related Documents              | vi |

## **1** About the Hotwire 8784 Termination Unit

| TDM SDSL Overview                         | 1-1 |
|-------------------------------------------|-----|
| Hotwire 8784 Termination Unit Features    | 1-2 |
| Network Configuration                     | 1-3 |
| SNMP Management Capabilities              | 1-4 |
| Management Information Base (MIB) Support | 1-4 |
| SNMP Trap Support                         | 1-4 |

# 2 Using the Asynchronous Terminal Interface

| User Interface Access               | 2-1 |
|-------------------------------------|-----|
| Management Serial Port Settings     | 2-1 |
| Logging In to the Hotwire DSLAM     | 2-2 |
| Initiating an ATI Session           | 2-2 |
| Menu Hierarchy                      | 2-4 |
| Screen Work Areas                   | 2-5 |
| Navigating the Screens              | 2-6 |
| Keyboard Keys                       | 2-6 |
| Function Keys                       | 2-7 |
| Switching Between Screen Work Areas | 2-8 |
| Ending an ATI Session               | 2-9 |
| Exiting From the DSLAM Session      | 2-9 |

# **3** Initial Startup and Configuration

| Overview                                   | 3-1  |
|--------------------------------------------|------|
| Entering Identity Information              | 3-2  |
| Configuring the Unit                       | 3-3  |
| Current and Default Factory Configurations | 3-4  |
| Configuration Loader                       | 3-5  |
| Saving Configuration Changes               | 3-7  |
| Downloading Firmware                       | 3-8  |
| AutoRate Feature                           | 3-10 |
| Disabling AutoRate                         | 3-10 |
| Resetting AutoRate                         | 3-11 |
| Restoring Access to the User Interface     | 3-11 |
| Resetting the Unit                         | 3-12 |

# 4 Monitoring the Unit

| What to Monitor                        | 4-1  |
|----------------------------------------|------|
| Viewing System and Test Status         | 4-2  |
| Health and Status Messages             | 4-3  |
| Self-Test Results Messages             | 4-5  |
| Test Status Messages                   | 4-5  |
| Performance Statistics                 | 4-6  |
| Viewing Network Error Statistics       | 4-6  |
| Viewing Network Performance Statistics | 4-8  |
| Viewing Current Network Performance    | 4-10 |
| Viewing DSX-1 Performance Statistics   | 4-11 |
| Viewing LED Status                     | 4-13 |
| Front Panel LEDs                       | 4-14 |

# 5 Testing

| Accessing the Test Menu              | 5-1  |
|--------------------------------------|------|
| Running Network Tests                | 5-2  |
| Line Loopback                        | 5-3  |
| Repeater Loopback                    | 5-4  |
| DTE Loopback                         | 5-5  |
| Remote Send Line Loopback            | 5-6  |
| Send and Monitor 511                 | 5-7  |
| Device Tests                         | 5-8  |
| Lamp Test                            | 5-8  |
| Ending an Active Test                | 5-9  |
| Telco-Initiated Tests                | 5-10 |
| Telco-Initiated Line Loopback        | 5-10 |
| Telco-Initiated Payload Loopback     | 5-10 |
| Telco-Initiated Remote Line Loopback | 5-11 |

# 6 Messages and Troubleshooting

| Overview               | 6-1 |
|------------------------|-----|
| Configuring SNMP Traps | 6-2 |
| Device Messages        | 6-3 |
| Troubleshooting        | 6-5 |

# 7 Security

| Overview                                                      | 7-1 |
|---------------------------------------------------------------|-----|
| ATI Access Levels                                             | 7-1 |
| Creating a Login                                              | 7-2 |
| Deleting a Login                                              | 7-3 |
| Controlling SNMP Access                                       | 7-4 |
| Assigning SNMP Community Names and Access Types               | 7-4 |
| Limiting SNMP Access through the IP Addresses of the Managers | 7-4 |

# 8 IP Addressing

| Selecting an IP Addressing Scheme                   | 8-1 |
|-----------------------------------------------------|-----|
| Configurations Not Running IP Conservative Software | 8-1 |
| All Configurations                                  | 8-1 |
| IP Addressing Example                               | 8-2 |

## **A** Configuration Options

| Overview                          | A-1  |
|-----------------------------------|------|
| Network Interface Options         | A-2  |
| DSX-1 Interface Options           | A-4  |
| Copy Ports Options                | A-7  |
| System Options                    | A-8  |
| Management and Communication Menu | A-10 |
| Telnet Session Options            | A-10 |
| General SNMP Management Options   | A-12 |
| SNMP NMS Security Options         | A-14 |
| SNMP Trap Options                 | A-16 |

## **B** Standards Compliance for SNMP Traps

| SNMP Traps                | B-1 |
|---------------------------|-----|
| warmStart                 | B-1 |
| authenticationFailure     | B-1 |
| linkUp and linkDown       | B-2 |
| Enterprise-Specific Traps | B-3 |

## C Connector Pin Assignments

| Overview                                 | C-1 |
|------------------------------------------|-----|
| Front Panel 50-pin DTE Connector Pinouts | C-1 |

# **D** Technical Specifications

Glossary

Index

# **About This Guide**

## **Document Purpose and Intended Audience**

This guide contains information needed to set up, configure, and operate the 2-port Hotwire 8784 Time Division Multiplexer Symmetric Digital Subscriber Line (TDM SDSL) Termination Unit, and is intended for installers and operators.

## **Document Summary**

| Section                                                  | Description                                                                                                 |
|----------------------------------------------------------|----------------------------------------------------------------------------------------------------|
| Chapter 1, About the Hotwire<br>8784 Termination Unit    | Describes the Hotwire 8784 Termination Unit's features and capabilities.                                    |
| Chapter 2, Using the<br>Asynchronous Terminal Interface  | Provides instructions for accessing the user interface and navigating the screens.                          |
| Chapter 3, Initial Startup and Configuration             | Provides procedures for configuring the unit.                                                               |
| Chapter 4, Monitoring the Unit                           | Describes using the LEDs, status, and network statistics to monitor the unit.                               |
| Chapter 5, <i>Testing</i>                                | Provides information about available tests and test setup.                                                  |
| Chapter 6, <i>Messages and</i><br><i>Troubleshooting</i> | Provides information on SNMP traps, device messages, and troubleshooting.                                   |
| Chapter 7, Security                                      | Presents procedures for creating a login, setting the effective access levels, and controlling SNMP access. |
| Chapter 8, IP Addressing                                 | Provides information and examples regarding IP addresses.                                                   |
| Appendix A, <i>Configuration</i><br><i>Options</i>       | Contains all configuration options, default settings, and possible settings.                                |
| Appendix B, Standards<br>Compliance for SNMP Traps       | Contains SNMP trap compliance information.                                                                  |
| Appendix C, <i>Connector Pin</i><br>Assignments          | Lists the pin assignments for the front panel DTE connector.                                                |

| Section                                        | Description                                                                                                    |
|------------------------------------------------|----------------------------------------------------------------------------------------------------|
| Appendix D, <i>Technical</i><br>Specifications | Contains physical and regulatory specifications,<br>network and port interfaces, power consumption<br>values, and accessory part numbers. |
| Glossary                                       | Defines acronyms and terms used in this document.                                                                                         |
| Index                                          | Lists key terms, acronyms, concepts, and sections in alphabetical order.                                                                  |

## **Product-Related Documents**

| Document Number | Document Title                                                                                                   |
|-----------------|----------------------------------------------------------------------------------------------------|
| 7970-A2-GB20    | Hotwire TDM SDSL Standalone Termination Units,<br>Models 7974, 7975, 7976, 7984, 7985, and 7986,<br>User's Guide |
| 8000-A2-GB22    | Hotwire Management Communications Controller (MCC)<br>Card, IP Conservative, User's Guide                        |
| 8000-A2-GB29    | Hotwire Management Communications Controller (MCC)<br>Card User's Guide                                          |
| 8600-A2-GN20    | Hotwire 8600 Digital Subscriber Line Access Multiplexer<br>(DSLAM) Installation Guide                            |
| 8610-A2-GN10    | Hotwire 8610 DSLAM Installation Instructions                                                                     |
| 8620-A2-GN20    | Hotwire 8620 GranDSLAM Installation Guide                                                                        |
| 8784-A2-GZ40    | Hotwire 8784 TDM SDSL Termination Unit,<br>with DSX-1 Interface, Installation Instructions                       |
| 8800-A2-GN21    | Hotwire 8800 Digital Subscriber Line Access Multiplexer<br>(DSLAM) Installation Guide                            |
| 8810-A2-GN11    | Hotwire 8810 DSLAM Installation Instructions                                                                     |
| 8820-A2-GN20    | Hotwire 8820 GranDSLAM Installation Guide                                                                        |

Contact your sales or service representative to order additional product documentation.

Paradyne documents are also available on the World Wide Web at www.paradyne.com. Select *Library*  $\rightarrow$  *Technical Manuals.* 

# About the Hotwire 8784 Termination Unit

# 1

## **TDM SDSL Overview**

Hotwire<sup>®</sup> Time Division Multiplexer Symmetric Digital Subscriber Line (TDM SDSL) products maximize customer service areas by varying the DSL line rate. This ensures symmetric DSL connectivity over a wide range of telephone line distances and transmission line qualities.

TDM SDSL termination units can transport data at full (1.544 Mbps) or fractional payload rates over a 4-wire, full-duplex circuit over varying distances based on the conditions of the 4-wire loop. Examples include support for router, multiplexer and PBX connections on 24 gauge (.5 mm) cable up to 21,000 feet (6.4 km).

The termination unit is equipped with an automatic configuration capability that reduces the installation process to a simple plug-and-play procedure. Simply connect the unit to the line and it automatically configures itself for the maximum data rate supported by the local loop. The unit can also be configured for fixed line speeds to achieve maximum distances.

## **Hotwire 8784 Termination Unit Features**

The 2-port Hotwire 8784 TDM SDSL Termination Unit is a circuit board mounted in a Hotwire 8600 or 8800 Series Digital Subscriber Line Access Multiplexer (DSLAM) and used to transport signals at high speeds over a twisted-pair connection.

The Hotwire 8784 TDM SDSL Termination Unit offers these standard features:

- AutoRate Capability. Provides automatic configuration of line speed and data rate upon connection.
- Embedded Operations Channel (EOC). Provides remote management via SNMP or Telnet session capability over the SDSL network.
- Asynchronous Terminal Interface (ATI). Provides a menu-driven VT100-compatible terminal interface for configuring and managing the unit locally or remotely by Telnet session.
- Local Management. Provides local management using the Management Communications Card (MCC) with a:
  - Terminal or PC via the Management Serial port of the DSLAM.
  - Network Management System (NMS) via the Management MCC port of the DSLAM.
  - NMS connection through the 10BaseT port.
- Remote Management. Provides remote management:
  - Out-of-band, using an external modem through the Management Serial port of the DSLAM.
  - Telnet over the EOC.
  - Using SNMP or Telnet through the 10BaseT port or the Internal Management Channel (IMC).
- Alarm Indication. Activates front panel LEDs.
- Diagnostics. Provides the capability to diagnose device and network problems and perform tests, including digital loopbacks, pattern tests, and self-test.
- Device and Test Monitoring. Provides the capability of tracking and evaluating the unit's operation, including health and status, and error-rate monitoring.

## **Network Configuration**

Figure 1-1, Sample CO-to-CP Configuration, shows a T1 network application using a Hotwire 8784 TDM SDSL Termination Unit for access concentration in a central office (CO). A frame relay switch and a router are connected to partner units through the termination unit, supporting a T1 host or router and frame relay encapsulated or unframed data.

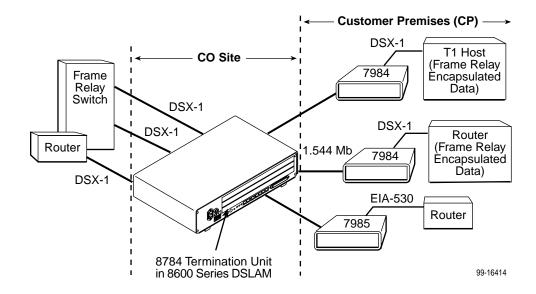

Figure 1-1. Sample CO-to-CP Configuration

Figure 1-2, Sample Campus Configuration, shows termination units used to distribute T1 lines over a campus.

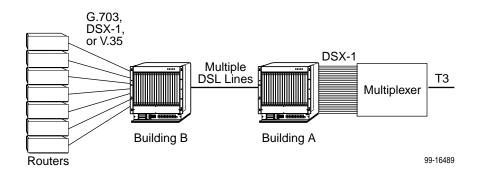

Figure 1-2. Sample Campus Configuration

## **SNMP** Management Capabilities

The Hotwire 8784 Termination Unit supports SNMP Version 1, and can be managed by any industry-standard SNMP manager and accessed using SNMP by external SNMP managers.

#### Management Information Base (MIB) Support

For a detailed description of supported MIBs, visit Paradyne's Web site at **www.paradyne.com**. The following MIBs are supported:

- MIB II (RFC 1213 and RFC 1573) Defines the general objects for use with a network management protocol in TCP/IP internets and provides general information about the unit. MIB II is backward-compatible with MIB I.
- DS1/E1 MIB (RFC 1406) Reports the performance status of the DSX-1 interface and supports the features found on the DSX-1 Performance Statistics screen.
- Paradyne Enterprise MIB Supports configuration, status, statistics, and tests.

Select Clear to reset a field to a null value.

#### **SNMP Trap Support**

The Hotwire 8784 Termination Unit supports traps as defined in RFC 1215.

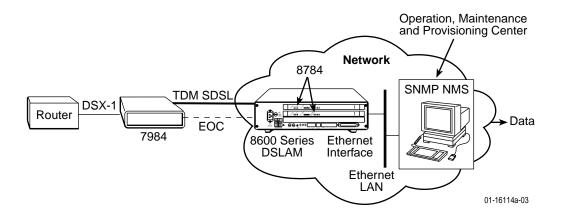

# Using the Asynchronous Terminal Interface

# 2

## **User Interface Access**

You can communicate with the asynchronous terminal interface (ATI) using one of the following methods:

- Direct connection through the Management Serial port of the DSLAM (locally or via an external modem).
- Telnet session using a Network Management System (NMS) connected to a LAN/WAN port on the DSLAM.
- Telnet session through the Embedded Operations Channel (EOC).

#### NOTE:

Only one ATI session can be active at a time, and another user's session cannot be forced to end. To automatically log out a user due to inactivity, enable the Inactivity Timeout option (see Table A-5, Telnet Session Options, in Appendix A, *Configuration Options*.

Security can limit ATI access several ways. To set up security or a login ID, refer to Chapter 7, *Security*.

## **Management Serial Port Settings**

Ensure that the device you connect communicates using these settings:

- Data rate set to 9.6 kbps.
- Character length set to 8.
- Parity set to None.
- Stop Bits set to 1.

Refer to the installation document for your DSLAM.

## Logging In to the Hotwire DSLAM

You can log in to the Hotwire DSLAM system using either a local VT100-compatible terminal or a remote Telnet connection.

After you enter your user ID and password, the system displays the Hotwire Chassis Main Menu. See your Management Communications Controller (MCC) documentation for information about selecting the unit from the MCC card selection screen.

## **Initiating an ATI Session**

The Main Menu screen is displayed unless a login ID and password is required or the ATI is already in use.

If the ATI is already in use, the message **connection refused** is sent to the terminal attempting Telnet access.

If security is enabled and Telnet is used to access the terminal unit directly (you did not log in through the MCC), the system prompts you for a login ID and password.

| Login<br>Slot: <u>4</u> |                        | м     | Hot<br>del:        | twire<br>8784 |
|-------------------------|------------------------|-------|--------------------|---------------|
|                         |                        | LOGIN |                    |               |
|                         | Login ID:<br>Password: |       |                    |               |
|                         |                        |       |                    |               |
|                         |                        |       |                    |               |
|                         |                        |       |                    |               |
|                         |                        |       |                    |               |
| Ctrl-a to access these  | e functions            |       | <u></u> <u>E</u> 2 | kit           |

If you enter an invalid login ID and password three times, the Telnet session closes or the terminal connection returns to an idle state. Refer to Chapter 7, *Security*.

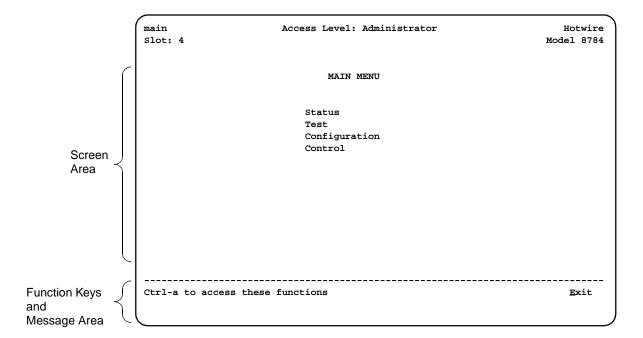

After you enter a valid login ID and password, the Main Menu appears.

The four branches of the Main Menu are as follows:

| Select        | То                                                                                                    |  |
|---------------|----------------------------------------------------------------------------------------------------|--|
| Status        | View system status, diagnostic test results, statistics, LED status, and device identity information.           |  |
| Test          | Select, start, stop and cancel tests for the unit's interfaces.                                                 |  |
| Configuration | Display and edit the configuration options.                                                                     |  |
| Control       | Change the device identity, administer logins, download new firmware, or initiate a power-up reset of the unit. |  |

What appears on the screens depends on the:

- Current configuration How your unit is currently configured.
- Effective security access level An access level that is typically set by the system administrator for each interface and each user.
- Data selection criteria What you entered in previous screens.

## Menu Hierarchy

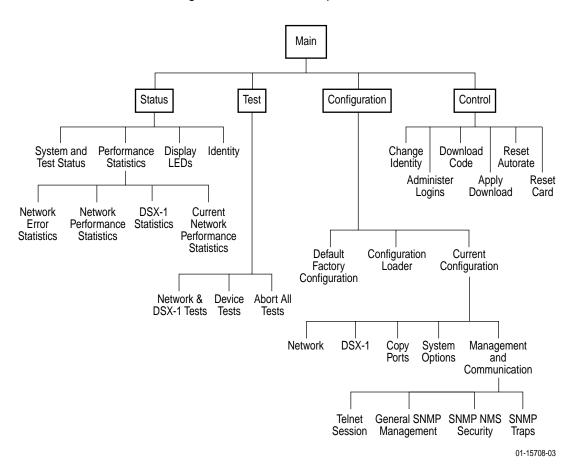

The following illustration shows the paths to the different ATI screens.

## **Screen Work Areas**

There are two user work areas:

Screen area – This is the area above the dotted line that provides the menu path, menus, and input fields.

The menu path appears as the first line on the screen. In this manual, the menu path is presented as a menu selection sequence:

Main Menu  $\rightarrow$  Configuration  $\rightarrow$  Current Configuration  $\rightarrow$  Network

 Function key and message area – This is the area below the dotted line that lists function keys specific to the screen, field value choices, and system messages.

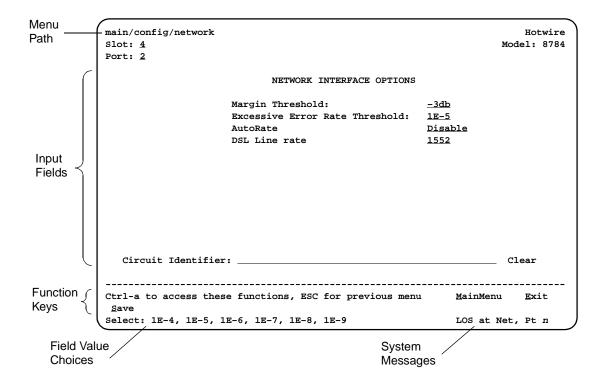

## Navigating the Screens

You can navigate the screens by:

- Using keyboard keys
- Using function keys
- Switching between the two screen areas

#### **Keyboard Keys**

Use the following keyboard keys to navigate within the screen.

| Press                 | То                                                                                                    |  |
|-----------------------|----------------------------------------------------------------------------------------------------|--|
| Ctrl-a                | Move cursor between the screen area and the function key and message area below the dotted line at the bottom of the screen.             |  |
| Esc                   | Return to the previous screen.                                                                                                    |  |
| Tab                   | Move cursor to the next field on the screen.                                                                                             |  |
| Backspace             | Move cursor to the previous field on the screen.                                                                                         |  |
| Enter                 | Accept entry or display valid options on the last row of the screen<br>when pressed before entering data or after entering invalid data. |  |
| Ctrl-k                | Tab backwards (move cursor one field to the left).                                                                                       |  |
| Spacebar              | Select the next valid value for the field.                                                                                               |  |
| Delete (Del)          | Delete character that the cursor is on.                                                                                                  |  |
| Up Arrow or Ctrl-u    | Move cursor up one field within a column on the same screen.                                                                             |  |
| Down Arrow or Ctrl-d  | Move cursor down one field within a column on the same screen.                                                                           |  |
| Right Arrow or Ctrl-f | Move cursor one character to the right if in edit mode.                                                                                  |  |
| Left Arrow or Ctrl-b  | Move cursor one character to the left if in edit mode.                                                                                   |  |
| Ctrl-I                | Redraw the screen display, clearing information typed in but not yet entered.                                                            |  |

## ► Procedure

To make a menu or field selection:

- 1. Press the Tab or right arrow key to position the cursor on a menu or field selection. Each selection is highlighted as you press the key to move the cursor from position to position.
- 2. Press Enter. The selected menu or screen appears.
- 3. Continue Steps 1 and 2 until you reach the screen you want.

The current setting or value appears to the right of the field name. You can enter information into a selected field by:

- Typing in the first letter(s) of a field value or command.
- Switching from the screen area to the function key and message area below the dotted line, and selecting a function key.

If a field is blank and the Field Value Choices display valid selections, press the spacebar; the first valid value for the field will appear in the field. Continue pressing the spacebar to scroll through other valid values. Press Enter to select the value.

If a field is blank and the Field Values screen area displays valid selections, press the spacebar and the first valid value for the field will appear. Continue pressing the spacebar to scroll through other valid values.

#### **Function Keys**

All screen function keys located below the dotted line operate the same way (upper- or lowercase) throughout the screens.

| For the screen function | Select | And press Enter to                                        |
|-------------------------|--------|-----------------------------------------------------------|
| Clr <u>E</u> ar         | F or f | Clear far-end network statistics and refresh the screen.  |
| Clr <u>N</u> ear        | N or n | Clear near-end network statistics and refresh the screen. |
| Clr <u>S</u> tats       | S or s | Clear DSX-1 statistics and refresh the screen.            |
| De <u>l</u> ete         | L or I | Delete data.                                              |
| <u>E</u> xit            | E or e | Terminate the asynchronous terminal session.              |
| <u>M</u> ainMenu        | M or m | Return to the Main Menu screen.                           |
| <u>N</u> ew             | N or n | Enter new data.                                           |
| Pg <u>D</u> n           | D or d | Display the next page, or group of entries.               |
| Pg <u>U</u> p           | U or u | Display the previous page, or group of entries.           |
| <u>R</u> esetMon        | R or r | Reset an active Monitor 511 test counter to zero.         |
| <u>S</u> ave            | S or s | Save information.                                         |

## Switching Between Screen Work Areas

Select Ctrl-a to switch between the two screen areas.

#### Procedure

To access the screen function area below the dotted line:

- 1. Press Ctrl-a to switch from the screen area to the function keys.
- 2. Enter the designated (underlined) character for the function key or press the Tab key until you reach the desired function key.

*Example:* To save the current options, type **s** or **S** (<u>S</u>ave).

- 3. Press Enter. The function is performed.
- 4. To return to the screen area above the dotted line, press Ctrl-a again.

| main/config/network<br>Slot: <u>4</u>                                               | Hotwire<br>Model: 8784                         |
|-------------------------------------------------------------------------------------|------------------------------------------------|
| Port: <u>2</u>                                                                      |                                                |
| NETWORK INTERFACE OPTIC                                                             | DNS                                            |
| Margin Threshold:<br>Excessive Error Rate Threshold:<br>AutoRate:<br>DSL Line Rate: | <u>-3db<br/>1E-5</u><br><u>Disable</u><br>1552 |
| Circuit Identifier:                                                                 | Clear                                          |
| Ctrl-a to access these functions, ESC for previous                                  | menu <u>M</u> ainMenu <u>E</u> xit             |
|                                                                                     |                                                |

## **Ending an ATI Session**

Use the Exit function key from any screen to terminate the session.

#### Procedure

To end a session with the asynchronous terminal interface:

- 1. Press Ctrl-a to go to the function keys.
- 2. <u>Save changes if required</u>. A confirmation message appears if you have made but not saved changes to your configuration.
- 3. Tab to <u>Exit</u> (or type **e** or **E**) and press Enter. If you have accessed the card through the MCC, the Hotwire Chassis Card Selection menu appears.

## **Exiting From the DSLAM Session**

You can manually log out of the system or, after five minutes of inactivity, the system automatically logs out when the inactivity time-out option is enabled.

#### Procedure

To manually exit from the Hotwire DSLAM system:

1. Return to the Hotwire Chassis Main Menu by selecting Exit from either the Hotwire – MCC menu or the Hotwire – DSL menu.

The Hotwire Card Selection menu appears.

2. Press Ctrl-z.

The Hotwire Chassis Main Menu appears.

3. From the Hotwire Chassis Main Menu, select Logout.

The system exits from the current login session on the Hotwire DSLAM.

# **Initial Startup and Configuration**

# 3

## **Overview**

This chapter provides instructions on how to access the unit for the first time, configure it, download firmware, disable or reset the AutoRate feature, restore access to the ATI, and reset the unit. These procedures include:

- Entering Identity Information on page 3-2
- Configuring the Unit on page 3-3
  - Current and Default Factory Configurations on page 3-4
  - Configuration Loader on page 3-5
- Saving Configuration Changes on page 3-7
- Downloading Firmware on page 3-8
- AutoRate Feature on page 3-10
  - *Disabling AutoRate* on page 3-10
  - Resetting AutoRate on page 3-11
- Restoring Access to the User Interface on page 3-11
- Resetting the Unit on page 3-12

## **Entering Identity Information**

After accessing the unit for the first time, use the Change Identity screen to determine SNMP administrative system information that will be displayed on the Identity screen.

To access the Identity screen, follow this menu selection sequence:

Main Menu→Control→Change Identity

| <pre>main/control/change_identity Slot: 4</pre>                                                                                               | Hotwire<br>Model: 8784  |
|----------------------------------------------------------------------------------------------------|-------------------------|
| IDENTITY                                                                                                    |                         |
| System Name: 111QJ98-001<br>System Location: Bldg. A412, 2nd Floor, Left cabinet<br>System Contact: C. Parker 800-727-2396 pager 888-555-1212 | Clear<br>Clear<br>Clear |
| Ctrl-a to access these functions, ESC for previous menu Main<br>Save                                                                          | nMenu Exit              |

The three System entry fields are alphanumeric and provide up to 128 characters per field. The SNMP System entry fields are:

- System Name: The general SNMP system name.
- **System Location:** The physical location of the SNMP-managed device.
- System Contact: Identification information, such as contact name, phone number, or mailing address.

Valid entry values are any printable ASCII character. ASCII printable characters include:

- Numeric 0-9
- Upper- or lowercase A–Z
- Space
- All ASCII symbols except the caret (^)

Select Clear to reset a field to a null value.

#### Procedure

To change Identity information:

- 1. Position the cursor in the System Name field. Enter a name unique in your network to identify the SNMP managed node (or unit).
- 2. Position the cursor in the System Location field. Enter the physical location of the unit.
- 3. Position the cursor in the System Contact field. Enter the name and contact information for the person responsible for the unit.
- 4. Press Ctrl-a to switch to the function key and message key area below the dotted line.
- 5. Select Save and press Enter.

## **Configuring the Unit**

Configuration option settings determine how the termination unit operates. Use the Configuration menus to select, display, or change configuration option settings.

The unit is shipped with factory settings that match the options and settings in the Default Factory Configuration area.

To display configuration options, follow this menu selection sequence:

Main Menu→Configuration (Load Configuration From)

| main/configuration<br>Slot: 4 |                                                                                | Hotwire<br>Model: 8784 |
|-------------------------------|--------------------------------------------------------------------------------|------------------------|
|                               | LOAD CONFIGURATION FROM:                                                       |                        |
|                               | Current Configuration<br>Configuration Loader<br>Default Factory Configuration |                        |
|                               |                                                                                |                        |
|                               |                                                                                |                        |
|                               |                                                                                |                        |
| Ctrl-a to access these        | functions, ESC for previous menu                                               | u MainMenu Exit        |

| If you select                    | Then                                                                                                    |
|----------------------------------|----------------------------------------------------------------------------------------------------|
| Current<br>Configuration         | The selected configuration option set is loaded and the Configuration Edit/Display menu appears. This is the unit's currently active configuration. |
| Configuration<br>Loader          | The Configuration Loader screen is displayed allowing you to upload or download configurations from a TFTP server.                                  |
| Default Factory<br>Configuration | The factory-set configuration options are loaded and the Configuration Edit/Display menu appears. This is a read-only configuration area.           |

Make a selection by placing the cursor at your choice and pressing Enter.

## **Current and Default Factory Configurations**

The Configuration Edit/Display screen appears when the current or default configuration is loaded. To access the Configuration Edit/Display screen, follow this menu selection sequence:

Main Menu  $\rightarrow$  Configuration  $\rightarrow$  Current Configuration

– or –

Main Menu→Configuration → Default Factory Configuration

Load Default Factory Configuration to reset the unit's configuration to its original factory-set configuration to restore access to the ATI when the unit has been misconfigured.

In the menu selection sequences contained in this manual, Current Configuration is assumed and shown.

See Appendix A, *Configuration Options*, for a list and explanation of the configuration options available.

| Select               | To Access the                                                       | To Configure the                                                                  |  |
|----------------------|---------------------------------------------------------------------|-----------------------------------------------------------------------------------|--|
| Network              | Network Interface Options (Table A-1)                               | DSL network interface<br>Ports 1–2.                                               |  |
| DSX-1                | DSX-1 Interface Options (Table A-2)                                 | DSX-1 interface<br>Ports 1–2.                                                     |  |
| Copy Ports           | Copy Ports Options (Table A-3)                                      | DSL network and DSX-1<br>interface ports by copying<br>options from port to port. |  |
| System Options       | System Options (Table A-4)                                          | General system options of the unit.                                               |  |
| Management           | <ul> <li>Telnet Session Options (Table A-5)</li> </ul>              | Management support of                                                             |  |
| and<br>Communication | <ul> <li>General SNMP Management Options<br/>(Table A-6)</li> </ul> | the unit through SNMP and Telnet.                                                 |  |
|                      | <ul> <li>SNMP NMS Security Options<br/>(Table A-7)</li> </ul>       |                                                                                   |  |
|                      | <ul> <li>SNMP Trap Options (Table A-8)</li> </ul>                   |                                                                                   |  |

## **Configuration Loader**

The Configuration Loader screen allows you to upload configurations to and download configurations from a TFTP server. To access the Configuration Loader screen, follow this menu selection sequence:

| Main Menu $\rightarrow$ Config | guration $\rightarrow C$ | onfiguration l | Loader |
|--------------------------------|--------------------------|----------------|--------|
|--------------------------------|--------------------------|----------------|--------|

| <pre>main/config/config_loader</pre> |                           | Hotwire         |
|--------------------------------------|---------------------------|-----------------|
| Slot: 4                              |                           | Model: 8784     |
| CON                                  | FIGURATION LOADER         |                 |
| Image File Name:                     |                           | Clear           |
| TFTP Server IP Address:              | 000.000.000.000           | Clear           |
| TFTP Transfer Direction:             | Download from Server      |                 |
| Destination:                         | DSL1                      |                 |
| Start Transfer:                      | Yes                       |                 |
| Packets Sent:                        | 000000                    |                 |
| Packets Received:                    | 000000                    |                 |
| Bytes Sent:                          | 000000                    |                 |
| Bytes Received:                      | 000000                    |                 |
| Transfer Status:                     | Transfer Pending          |                 |
| Activate new config                  | uration? <u>No</u>        |                 |
|                                      |                           |                 |
| Ctrl-a to access these functio       | ons, ESC for previous men | u MainMenu Exit |
|                                      |                           |                 |

#### Procedure

To upload or download a configuration:

1. Position the cursor in the Image File Name field. Type the name of the file to be downloaded, or the name to be used for the file to be uploaded.

The file name may be a regular path name expression of directory names separated by a forward slash (/) ending with the file name. The total path name length can be up to 128 characters.

- DOS machine: If the TFTP server is hosted by a DOS machine, then directory and filenames must consist of eight or less characters with an optional suffix of up to three characters. The system will automatically upload the configuration file and create directories and filenames as needed.
- UNIX machine: If your server is hosted by a UNIX machine, the configuration file you name must already exist. It will not be created on the UNIX system by the TFTP server. It is critical that you work with your system administrator to plan the naming conventions for directories, filenames, and permissions so that anyone using the system has read and write permissions.
- 2. Position the cursor in the TFTP Server IP Address field. Enter the TFTP server IP address.

The first three digits of the IP address cannot be 000 or greater than 223.

- 3. Position the cursor in the TFTP Transfer Direction field. Use the spacebar to select Download from Server or Upload to Server.
- 4. Position the cursor in the Destination field. Use the spacebar to select a network destination for the TFTP server. Select DSL if the TFTP server destination is the DSL link port or IMC (in-band management channel) if the TFTP destination is the Management port of the MCC.
- 5. Position the cursor at the Start Transfer field. Use the spacebar to select Yes. Press Enter.

When the data transfer is complete, the Transfer Status field changes to Completed successfully.

6. Position the cursor at the Activate new configuration? prompt and select Yes to activate a new downloaded configuration. Press Enter.

#### NOTE:

The following option settings are not changed:

- DSL Mode and Telnet Session configuration options
- Peer IP address

You must change these settings with the appropriate configuration menus after the new configuration is activated. See Table A-1, Network Interface Options, Table A-4, System Options, and Table A-5, Telnet Session Options, in Appendix A, *Configuration Options*.

## **Saving Configuration Changes**

When changes are made to the configuration options through the Configuration Edit/Display menu, the changes must be saved to take effect. Use the <u>Save</u> function key to go to the Save Configuration screen.

| main/config/saveprompt                                          | Hot            | wire |
|-----------------------------------------------------------------|----------------|------|
| Slot: 4                                                         | Model:         | 8784 |
|                                                                 |                |      |
| SAVE CONFIGURATION                                              |                |      |
| Save Changes? No                                                |                |      |
| WARNING:                                                        |                |      |
| An answer of "yes" will cause the system                        |                |      |
| to reset as if it had been powered off and on!                  |                |      |
|                                                                 |                |      |
|                                                                 |                |      |
|                                                                 |                |      |
|                                                                 |                |      |
|                                                                 |                |      |
| Ctrl-a to access these functions, ESC for previous menu MainMen | u <u>E</u> xit | :    |
| Command Complete                                                |                |      |

#### Procedure

To save configuration options changes:

- 1. Press Ctrl-a to switch to the function keys area below the dotted line.
- 2. Select Save and press Enter.

If the Telnet Session configuration option is changed, a message displays on the Save Configuration screen warning that an answer of Yes will cause the Telnet session to disconnect. Do not answer Yes unless you are prepared to disconnect.

If the DSL Mode configuration option is changed, the Save Configuration screen bears the warning that an answer of Yes will cause the system to reset. Do not answer Yes unless you are prepared to reset the unit.

#### NOTE:

When <u>Exit</u> is selected before <u>Save</u>, or <u>Save</u> has been selected from any Configuration/Edit menu, a Save Configuration screen appears that requires a Yes or No response. If you select:

- Yes, the configuration is saved.
- No, the Main Menu reappears and changes are not saved.

## **Downloading Firmware**

The Download Code screen allows you to download firmware from a TFTP server. To access the Download Code screen, follow this menu selection sequence:

Main Menu→Control→Download Code

| main/control/download_code<br>Slot: 4 |                                             | Hotwire<br>Model: 8784 |
|---------------------------------------|---------------------------------------------|------------------------|
|                                       | DOWNLOAD CODE                               |                        |
| Image File Name:                      |                                             | Clear                  |
| TFTP Server IP Address:               | 000.000.000.000                             | Clear                  |
| Destination:                          | DSL1                                        |                        |
| Immediately Apply Download:           | No                                          |                        |
| Start Transfer:                       | Yes                                         |                        |
| Packets Sent:                         | 000000                                      |                        |
| Packets Received:                     | 000000                                      |                        |
| Bytes Sent:                           | 000000                                      |                        |
| Bytes Received:                       | 000000                                      |                        |
| Transfer Status:                      | Transfer Pending                            |                        |
|                                       |                                             |                        |
|                                       |                                             |                        |
|                                       |                                             |                        |
|                                       |                                             |                        |
| Ctrl-a to access these function       | ions, ESC for previous menu <u>M</u> ainMer | u <u>E</u> xit         |
|                                       |                                             |                        |

#### Procedure

To download firmware:

1. Position the cursor in the Image File Name field. Type the name of the file to be downloaded.

The file name may be a regular path name expression of directory names separated by a forward slash (/) ending with the file name. The total path name length can be up to 128 characters.

2. Position the cursor in the TFTP Server IP Address field. Enter the TFTP server IP address.

The first three digits of the IP address cannot be 000 or greater than 223.

- 3. Position the cursor in the Destination field. Use the spacebar to select a network destination for the TFTP server.
- 4. Position the cursor in the Immediately Apply Download field. If you would like the download to be effective immediately, select **Yes**.

5. Position the cursor at the Start Transfer field. Use the spacebar to select Yes. Press Enter.

When the data transfer is complete:

- If you selected Yes in Step 4, the unit is reset.
- If you selected No, the Transfer Status field changes to Completed successfully.

If you specified **No** (the default) in the Immediately Apply Download field in Step 4, you must now apply the download.

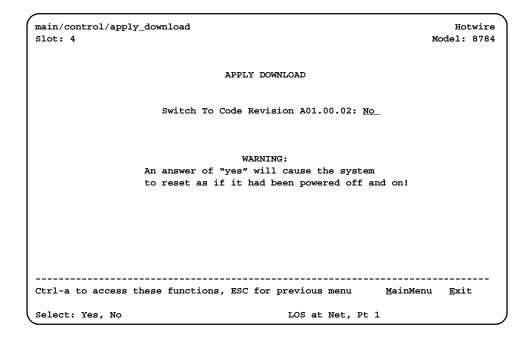

#### Procedure

To apply the downloaded firmware:

- 1. Press the Escape key to return to the Control menu. Select Apply Download.
- 2. On the Apply Download screen, type **Yes** to reset the card and activate the code.

Selecting Yes causes the termination unit to reset.

#### NOTE:

The termination unit has two flash memory banks to hold executable firmware. You can switch between these two firmware versions by applying the firmware listed on the Apply Download screen.

## **AutoRate Feature**

The AutoRate feature is designed to find the best rate possible for your DSL loop conditions. After the DSL loop is up, configure the unit for a fixed rate. AutoRate can be enabled or disabled from the Network Interface Options screen and reset from the Control menu.

#### **Disabling AutoRate**

The AutoRate function is controlled from the Network Interface Options screen and allows you to enable or disable AutoRate. The AutoRate option is only available if the unit is configured as an LTU.

To access the Network Interface screen, follow this menu selection sequence:

*Main*  $Menu \rightarrow Configuration \rightarrow Current Configuration \rightarrow Network$ 

```
main/config/network
                                                                         Hotwire
Slot: 4
                                                                     Model: 8784
Port: 1
                           NETWORK INTERFACE OPTIONS
                   Margin Threshold:
                                                      <u>-3db</u>
                    Excessive Error Rate Threshold: 1E-5
                                                      <u>Disable</u>
                    AutoRate
                    DSL Line Rate
                                                      <u>1552</u>
  Circuit Identifier:
                                                                      Clear
                   _____
                                                                _____
Ctrl-a to access these functions, ESC for previous menu
                                                             <u>M</u>ainMenu
                                                                       <u>E</u>xit
 <u>S</u>ave
```

The AutoRate option defaults to Enable.

#### ► Procedure

To disable AutoRate:

1. Position the cursor in the AutoRate field and press the spacebar.

The AutoRate field toggles to Disable and the DSL Line Rate field appears.

2. Enter a DSL Line Rate and press Enter.

#### **Resetting AutoRate**

The Reset AutoRate function on the Control menu causes the unit to repeat the AutoRate sequence. The unit attempts to establish the DSL link at the highest rate (or the value of DSL Line Rate, which represents the AutoRate ceiling when AutoRate is enabled). If the link fails, the next lower rate is tried until the link is established.

To access the Reset AutoRate screen, follow this menu selection sequence:

Main Menu→Control→Reset AutoRate

## **Restoring Access to the User Interface**

Improper configuration of the unit could render the user interface inaccessible. If this occurs, access can be restored using the MCC.

#### Procedure

To reset the DSL Card:

- 1. Select Configuration  $\rightarrow$  DSL Cards  $\rightarrow$  Reset Slot.
- 2. Enter **DSL**nn, where nn is the slot number for the DSL card you wish to reset.
- 3. Enter Reset.
- 4. Enter Y if you want to clear NVRAM also, otherwise enter N.

Entering **Y** restores the Default Factory Configuration.

5. Enter Y at the prompt to confirm.

#### NOTE:

When you enter **Y**, all data connectivity is interrupted.

You can also restore access to the user interface by reloading the Default Factory Configuration options using the unit's menus.

#### Procedure

To restore access to the ATI using the unit's menus:

## **Resetting the Unit**

If the user interface is functional and you would like to reset the unit without removing it from the DSLAM, you can reset the unit from the Control menu.

## ► Procedure

To reset the unit from the Control menu:

1. Follow this menu selection sequence:

Main Menu→Control→Reset Device

The message Are you sure? appears.

2. Enter Yes.

# **Monitoring the Unit**

# 4

# What to Monitor

This chapter presents information on how to access and monitor unit status and performance statistics on the network. The following sections describe how you can monitor unit operations:

- Viewing System and Test Status on page 4-2
  - Health and Status Messages on page 4-3
  - Self-Test Results Messages on page 4-5
  - Test Status Messages on page 4-5
- Performance Statistics on page 4-6
  - Viewing Network Error Statistics on page 4-6
  - Viewing Network Performance Statistics on page 4-8
  - Viewing Current Network Performance on page 4-10
  - Viewing DSX-1 Performance Statistics on page 4-11
- Viewing LED Status on page 4-13
- Front Panel LEDs on page 4-14

# **Viewing System and Test Status**

To view System and Test Status information, follow this menu selection sequence:

Main Menu→Status→System and Test Status

| main/status/system<br>Slot: 4  |                        | Hotwire<br>Model: 8784 |
|--------------------------------|------------------------|------------------------|
|                                | SYSTEM AND TEST STATUS | Page 1 of 1            |
| HEALTH AND STATUS              | SELF-TEST RESULTS      | TEST STATUS            |
| LOS at Net, Pt n               |                        |                        |
| OOF at Net, Pt n               | Device Failed          | LLB Test Active, Pt n  |
| EER at Net, Pt n               | Net DSL Failed, Pt n   | RLB Test Active, Pt n  |
| OS at DSX-1 Pt n               | DSX-1 Pt Failed, Pt n  | Lamp Test Active       |
| Net Margin Threshold, Pt n     | Memory Failed          | DLB Test Active, Pt n  |
| Device Failed <i>ууууууу</i> у | Passed                 |                        |
| Nownload Failed                |                        |                        |
|                                |                        |                        |
|                                |                        |                        |
|                                |                        |                        |
|                                |                        |                        |
|                                |                        |                        |
|                                |                        |                        |
|                                |                        |                        |
|                                | ESC for previous       | menu MainMenu Exit     |
|                                | F101 F10100B           | <b>_</b>               |

The System and Test Status screen has three sections:

- Health and Status Displays messages in priority order (highest to lowest). Refer to Table 4-1, Health and Status Messages.
- Self-Test Results Results of the Diagnostic test run on the device itself. Refer to Table 4-2, Self-Test Results Messages.
- Test Status Currently active tests. Refer to Table 4-3, Test Status Messages.

# Health and Status Messages

The following messages appear in the first column of the System and Test Status screen. The highest priority Health and Status message also appears on all ATI screens on the bottom right.

| Message                          | What Message Indicates                                                                                                    | What To Do                                                                                                    |
|----------------------------------|----------------------------------------------------------------------------------------------------|----------------------------------------------------------------------------------------------------|
| AIS at DSX-1,<br>Pt <i>n</i>     | An Alarm Indication Signal<br>(AIS) is being received by the<br>DSX-1 interface.                                                                                                    | <ol> <li>Verify that the unit's line<br/>framing and line coding are<br/>compatible.</li> </ol>                                                                                      |
|                                  |                                                                                                    | 2. Contact network provider.                                                                                                    |
| Device Failed<br><i>yyyyyyyy</i> | An internal error has been<br>detected by the operating<br>software. <i>yyyyyyy</i> indicates<br>the 8-digit hexadecimal<br>failure code.                                                                                     | <ol> <li>Provide the 8-digit failure<br/>code shown (<i>yyyyyyyy</i>) to<br/>your service representative.</li> <li>Reset the unit to clear the<br/>condition and message.</li> </ol> |
| Download Failed                  | A firmware download was interrupted.                                                                                                    | Repeat the download.                                                                                                    |
| EER at DSX-1,<br>Pt <i>n</i>     | An EER (Excessive Error<br>Rate) condition has been<br>detected on the DSX-1<br>interface.                                                                                                    | 1. Verify the attached<br>equipment coding is<br>compatible.                                                                                                    |
|                                  |                                                                                                    | 2. Contact network provider.                                                                                                    |
| EER at Net, Pt <i>n</i>          | An EER (Excessive Error<br>Rate) condition has been<br>detected on the network<br>interface at Port <i>n</i> . The<br>condition is cleared when the<br>error rate falls below the<br>threshold value currently<br>configured. | <ol> <li>Check the Network<br/>Performance Statistics<br/>screen for possible line<br/>impairments.</li> <li>Set the unit to run at a lower<br/>DSL line rate.</li> </ol>            |
| LOF at DSX-1,<br>Pt <i>n</i>     | An LOF (Loss Of Frame)<br>condition has been detected<br>on the DSX-1 interface.                                                                                                    | <ol> <li>Verify that the network cable<br/>is securely attached at both<br/>ends.</li> </ol>                                                                                         |
|                                  |                                                                                                    | 2. Contact network provider.                                                                                                    |
| LOS at DSX-1,<br>Pt <i>n</i>     | An LOS (Loss Of Signal)<br>condition has been detected<br>on the DSX-1 interface. No<br>signal is being received on<br>Port <i>n</i> .                                                                                        | Verify that the interface cable is securely attached at both ends.                                                                                                    |
| LOS at Net, Pt <i>n</i>          | An LOS (Loss Of Signal)<br>condition has been detected<br>on the network interface. No<br>signal is being received on<br>Port <i>n</i> , possibly due to a local<br>network problem.                                          | <ol> <li>Verify that the network cable<br/>is securely attached at both<br/>ends.</li> <li>Contact network provider.</li> </ol>                                                      |

 Table 4-1.
 Health and Status Messages (1 of 2)

| Message                              | What Message Indicates                                                                                                    | What To Do                                                                                                    |
|--------------------------------------|----------------------------------------------------------------------------------------------------|----------------------------------------------------------------------------------------------------|
| Net Com Link Down                    | The Network communication<br>link is down.<br>Communications between<br>the management system and<br>the LTU/NTU is not possible. | <ol> <li>Verify that the network cable<br/>is securely attached at both<br/>ends.</li> <li>Verify the link protocol for the<br/>COM port is configured<br/>correctly.</li> </ol>                                                       |
| Net Margin Threshold,<br>Pt <i>n</i> | The signal-to-noise margin<br>has exceeded the configured<br>threshold.                                                           | <ol> <li>Check the Network<br/>Performance Statistics<br/>screen for possible line<br/>impairments.</li> <li>Set the unit to run at a lower<br/>DSL line rate.</li> <li>Contact network provider.</li> </ol>                           |
| NTU/LTU Mis match,<br>Pt <i>n</i>    | The NTU is not configured compatibly with the LTU.                                                                                | Configure units to match.                                                                                                    |
| OOF at Net, Pt <i>n</i>              | Three consecutive frame<br>synchronization bits were in<br>error.                                                                 | <ol> <li>Check the Transmit Clock<br/>Source configuration options.<br/>Do not set both the local and<br/>remote unit to Internal,<br/>External, or Loop timing.</li> <li>Set the unit to run at a lower<br/>DSL line rate.</li> </ol> |
|                                      |                                                                                                    | 3. Contact network provider.                                                                                                    |
| Prim Clk Failed Pt n                 | A failure has occurred in the<br>primary clock source<br>configured from the Network,<br>DSX, or from the card<br>internal clock. | <ol> <li>Verify that the network cable<br/>is securely attached at both<br/>ends.</li> <li>Contact network provider.</li> </ol>                                                                                                    |
| System Operational                   | There are no problems detected.                                                                                                   | No action is needed.                                                                                                    |
| Yellow at DSX-1, Pt n                | A Yellow Alarm Indication<br>signal is being received by<br>the DSX-1 interface.                                                  | <ol> <li>Verify that the unit's line<br/>framing and line coding are<br/>compatible.</li> </ol>                                                                                                    |
|                                      |                                                                                                    | 2. Contact network provider.                                                                                                    |

Table 4-1.Health and Status Messages (2 of 2)

# **Self-Test Results Messages**

The results of the last power-on or reset self-test appear in the middle column of the System and Test Status screen.

| Message                                            | What Message Indicates                                                                                                    | What To Do                                                                   |
|----------------------------------------------------|----------------------------------------------------------------------------------------------------|------------------------------------------------------------------------------|
| CPU Failed                                         | The CPU failed internal testing.                                                                                                 | <ol> <li>Reset the unit and try again.</li> <li>Call your service</li> </ol> |
| Device Failed                                      | One or more of the unit's integrated circuit chips has failed device-level testing.                                              | representative for assistance.                                               |
| DSX-1 Failed, Pt n                                 | The unit failed to internally loop data on the DSX-1 Port <i>n</i> .                                                             |                                                                              |
| Failure xxxxxxx                                    | An internal failure occurred.<br>(xxxxxxx represents an<br>8-digit hexadecimal failure<br>code for use by service<br>personnel.) | Record the failure code and contact your service representative.             |
| Memory Failed The unit failed memory verification. |                                                                                                    | <ol> <li>Reset the unit and try again.</li> <li>Call your service</li> </ol> |
| Net DSL Failed, Pt <i>n</i>                        | The unit failed to loop data on the network DSL circuit of Port <i>n</i> .                                                       | representative for assistance.                                               |
| Passed                                             | No errors were detected.                                                                                                    | No action is needed.                                                         |

 Table 4-2.
 Self-Test Results Messages

# **Test Status Messages**

The Test Status messages in the following table appear in the right column of the System and Test Status screen.

Table 4-3.Test Status Messages

| Test Status Message   | Meaning                                                                      |
|-----------------------|------------------------------------------------------------------------------|
| 511 Test Active, Pt n | A 511 Test and Monitor is active on the DSL Port <i>n</i> network interface. |
| DLB Test Active, Pt n | A Data Terminal Loopback test is active on Port <i>n</i> .                   |
| Lamp Test Active      | The Lamp Test is active, causing the LEDs on the front panel to light.       |
| LLB Test Active, Pt n | A network Line Loopback test is active on Port n.                            |
| No Test Active        | No tests are currently running.                                              |
| RLB Test Active, Pt n | A network Repeater Loopback test is active on Port <i>n</i> .                |

For information on testing, refer to Chapter 5, Testing.

# **Performance Statistics**

Performance statistics can assist you in determining the duration of specific conditions and provide a historical context for problem detection and analysis. Statistics are maintained for up to 96 15-minute intervals (24 hours).

Select a port to view performance statistics for that port. Port 1 is the default.

Use the applicable virtual function keys to page through the intervals and clear statistics.

- Select PgUp or PgDn to view more statistics.
- Select ClrNear or ClrEar to clear the near- and far-end statistics to zero.
- Select Clr<u>S</u>tats to clear all statistics to zero.

### **Viewing Network Error Statistics**

The terminal unit maintains error statistics on the network DSL interface for each port.

To view Network Error Statistics, follow this menu selection sequence:

Main Menu -> Status -> Performance Statistics -> Network Error Statistics

| Current In         | terval | l Timer: | 2    |        | Er   | ror Ever | ts Counter | : 34   |
|--------------------|--------|----------|------|--------|------|----------|------------|--------|
|                    | E      | <br>3    | SI   | <br>35 | FE   | <br>BE   | -Comj      | plete- |
|                    | Near   | Far      | Near | Far    | Near | Far      | Near       | Far    |
| Current Int:       | 000    | 000      | 000  | 000    | 000  | 000      | Yes        | No     |
| Interval <u>01</u> | 000    | 000      | 000  | 000    | 000  | 000      | Yes        | Yes    |
| Interval 02        | 000    | 000      | 000  | 000    | 000  | 000      | Yes        | Yes    |
| Interval 03        | 000    | 000      | 000  | 000    | 000  | 000      | Yes        | Yes    |
| Interval <u>04</u> | 000    | 000      | 000  | 000    | 000  | 000      | Yes        | Yes    |
| Interval 05        | 000    | 000      | 000  | 000    | 000  | 000      | Yes        | Yes    |
| Interval 06        | 000    | 000      | 000  | 000    | 000  | 000      | Yes        | Yes    |
| Interval <u>07</u> | 000    | 000      | 000  | 000    | 000  | 000      | Yes        | Yes    |
| orst Interval      | : 24   | 09       | 14   | 08     | 18   | 18       |            |        |
| ear Tot(valid      | ): 00  | 0010     | 00   | 0000   | 0    | 0000     |            |        |
| Far Tot(valid      | ): 00  | 0010     | 00   | 0000   | 0    | 0000     |            |        |
| ear Tot(valid      | ): 00  | 0010     | 00   | 0000   | 0    | 0000     |            |        |

The following Network Error Statistics are collected for the selected port:

- ES (Errored Seconds): Seconds during which one or more ESF error events occurred.
- SES (Severely Errored Seconds): Seconds during which more than 320 cyclic redundancy check (CRC) error events or at least one Out of Frame (OOF) event occurred.
- FEBE (Far-End Block Errors): Errors reported by the remote equipment.
- **Complete:** Whether the interval register contains data for all 900 seconds of the interval.

Fields on this screen include:

| Field                  | Contains                                                                                                    |
|------------------------|----------------------------------------------------------------------------------------------------|
| Current Interval Timer | The number of seconds which have elapsed in the current 15-minute interval. Maximum value is 900 seconds (15 minutes). This counter is reset every 15 minutes. When zero, the port is disabled.                                  |
| Error Events Counter   | A running total of CRC errors. Range 0–65535. This counter resets when the near-end data is cleared. When zero, the port is disabled.                                                                                            |
| Current Int            | Performance data for the current 15-minute interval.<br>When blank, the port is disabled.                                                                                                    |
| Interval xx            | Historical performance data for up to 96 15-minute intervals (24 hours). When blank, the port is disabled.                                                                                                    |
| Worst Interval         | The number of the interval with the worst (highest) performance<br>data for both the near- and far-end statistics. If two or more<br>intervals are equal, the oldest interval is displayed.<br>When blank, the port is disabled. |
| Near and Far Tot       | A running total of the near- and far-end performance statistics.                                                                                                    |

# **Viewing Network Performance Statistics**

Network performance statistics allow you to monitor the current status of the network DSL operations.

To view Network Performance Statistics for a port, follow this menu selection sequence:

 $\begin{array}{l} \textit{Main Menu} \rightarrow \textit{Status} \rightarrow \textit{Performance Statistics} \rightarrow \\ \textit{Network Performance Statistics} \end{array}$ 

| rt: <u>2</u>       |        | NETWORK P    | ERFORM | IANCE STA | TISTICS |         |           |        |
|--------------------|--------|--------------|--------|-----------|---------|---------|-----------|--------|
|                    |        |              |        |           |         | -       | Rate: 153 | -      |
| Current Int        | cerva. | l Timer: 002 |        |           | D       | SL Line | Rate: 155 | 2 kbps |
|                    | Mrg    | yn           | Xmt    | :Pw-      | Rx(     | 3n      | -Comp     | lete-  |
|                    | Near   | Far          | Near   | Far       | Near    | Far     | Near      | Far    |
| Current Int:       | +02    | +01          | +03    | +03       | +02     | +02     | Yes       | Yes    |
| Interval <u>01</u> | +02    | +02          | +03    | +03       | +02     | +02     | Yes       | No     |
| Interval <u>02</u> | +02    | +01          | +03    | +03       | +02     | +02     | Yes       | Yes    |
| Interval <u>03</u> | +02    | +01          | +03    | +03       | +02     | +02     | Yes       | Yes    |
| Interval <u>04</u> | +02    | +01          | +03    | +03       | +02     | +02     | Yes       | Yes    |
| Interval <u>05</u> | +02    | +01          | +03    | +03       | +02     | +02     | Yes       | Yes    |
| Interval <u>06</u> | +02    | +01          | +03    | +03       | +02     | +02     | Yes       | Yes    |
| Interval <u>07</u> | +02    | +01          | +03    | +03       | +02     | +02     | Yes       | Yes    |
|                    |        |              |        |           |         |         |           |        |
| rl-a to acces      |        |              |        |           |         |         | MainMenu  | L Exit |

The following Network Performance Statistics are collected for the selected port:

- Mrgn: Signal to Noise Ratio (SNR) Margin, the amount (in dB) that the Receive signal has exceeded the value needed to maintain a Bit Error Ratio (BER) of 10<sup>-7</sup> or better.
- XmtPw: The transmit power level.
- **RxGn:** The receiver gain level.
- Complete: Whether the interval register contains data for all 900 seconds of the interval.

Fields on this screen include

| This Field             | Contains                                                                                                    |
|------------------------|----------------------------------------------------------------------------------------------------|
| Current Interval Timer | The number of seconds which have elapsed in the current 15-minute interval. Maximum value is 900 seconds (15 minutes). This counter resets every 15 minutes. |
| DSL Line Rate          | The rate of the DSL line (400 to 1552 kbps).                                                                                                    |
| Payload Rate           | The rate of data transfer.                                                                                                    |
| Current Int            | Performance data for the current 15-minute interval.                                                                                                    |
| Interval xx            | Historical performance data for up to 96 15-minute intervals (24 hours).                                                                                     |

### **Viewing Current Network Performance**

The Current Network Performance Statistics screen allows you to monitor selected current network status and error information for both the near- and far-end units from a single screen.

To view Current Network Performance for a port, follow this menu selection sequence:

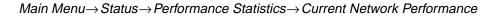

| ot: 4:        |          |          |         |              |          |       | Mode | 1: 87       |
|---------------|----------|----------|---------|--------------|----------|-------|------|-------------|
| ort: <u>2</u> |          | CURRENT  | NETWORK | PERFORMANCE  |          |       |      |             |
|               |          |          |         |              | Payload  |       |      | -           |
| Current       | Interval | Timer: ( | )02<br> |              | DSL Line | Rate: | 1552 | kbps<br>    |
|               | Near End | l Fa     | ar End  |              |          |       |      |             |
| Margin        | +02      |          | +01     |              |          |       |      |             |
| XmtPw         | +03      |          | +03     |              |          |       |      |             |
| RxGn          | +02      |          | +02     |              |          |       |      |             |
| ES            | 002      |          | 000     |              |          |       |      |             |
| SES           | 002      |          | 000     |              |          |       |      |             |
| FEBE          | 000      |          | 000     |              |          |       |      |             |
|               |          |          |         |              |          |       |      |             |
|               |          |          |         |              |          |       |      |             |
|               |          |          |         |              |          |       |      |             |
|               |          |          |         | C for provio | us menu  | Main  |      | Exi         |
| .11-a to a    |          | ar Cl    |         | C IOI PIEVIO |          | Main  | Menu | <u>P</u> XT |

The following Network Performance Statistics are collected for the selected port:

- Mrgn: Signal to Noise Ratio (SNR) Margin, the amount (in dB) that the Receive signal has exceeded the value needed to maintain a Bit Error Rate (BER) of 10<sup>-7</sup> or better.
- **XmtPw:** The transmit power level.
- **RxGn:** The receiver gain level.

The following Network Error Statistics are collected for the selected port:

- ES (Errored Seconds): Seconds during which one or more ESF error events occurred.
- SES (Severely Errored Seconds): Seconds during which more than 320 cyclic redundancy check (CRC) error events or at least one Out of Frame (OOF) event occurred.
- **FEBE (Far-End Block Errors):** Errors reported by the remote equipment.

Fields on this screen include:

| Field                     | Contains                                                                                                    |
|---------------------------|----------------------------------------------------------------------------------------------------|
| Current Interval<br>Timer | The number of seconds which have elapsed in the current<br>15-minute interval. Maximum value is 900 seconds (15 minutes).<br>This counter is reset every 15 minutes.<br>When zero, the port is disabled. |
| Payload Rate              | The rate of data transfer.                                                                                                    |
| DSL Line Rate             | The rate of the DSL line.                                                                                                    |

### **Viewing DSX-1 Performance Statistics**

DSX-1 performance statistics allow you to monitor the current status of the DSX-1 interface when ESF framing is selected.

To view DSX-1 Performance Statistics, follow this menu selection sequence:

Main Menu 

→ Status 

→ Performance Statistics 

→ DSX-1 Statistics

| ort: <u>2</u>      |          | DSX-1 P | ERFORMANCE | STATISTICS |            |              |
|--------------------|----------|---------|------------|------------|------------|--------------|
| Current Into       | erval Ti | mer: 2  |            | Erro       | r Events C | ounter: 0000 |
|                    | ES       | UAS     | SES        | BES        | LOFC       | STATUS       |
| Current Int:       | 000      | 000     | 000        | 000        | 000        | Y            |
| Interval <u>01</u> | 000      | 000     | 000        | 000        | 000        | none         |
| Interval <u>02</u> | 000      | 000     | 000        | 000        | 000        | none         |
| Interval <u>03</u> | 000      | 000     | 000        | 000        | 000        | none         |
| Interval <u>04</u> | 000      | 000     | 000        | 000        | 000        | none         |
| Interval <u>05</u> | 000      | 000     | 000        | 000        | 000        | none         |
| Interval <u>06</u> | 000      | 000     | 000        | 000        | 000        | none         |
| Interval <u>07</u> | 000      | 000     | 000        | 000        | 000        | none         |
| orst Interval:     | 24       | 14      | 14         | 09         | 18         |              |
| ot(valid 96):      | 00010    | 00000   | 00000      | 00000      | 002        |              |
|                    |          |         |            |            |            |              |

The following DSX-1 Performance Statistics are collected:

- ES (Errored Seconds): Seconds during which one or more error events occurred.
- UAS (Unavailable Seconds): Seconds during which service is unavailable. UAS is received at the start of 10 consecutive SES and cleared at the start of 10 seconds with no SES.
- SES (Severely Errored Seconds): Seconds during which 320 or more cyclic redundancy check (CRC) error events or at least one Out of Frame (OOF) event occurred.

- BES (Bursty Errored Seconds): Contains the number of bursty errored seconds for the current interval. A bursty errored second is any second with more than one but less than 320 CRC errors.
- LOFC (Loss of Frame Count): Contains the number of times that an LOF is declared.
- Status: Contains the contents of the status events register. The status events register maintains a history of specific events that have occurred during an interval. Values include:
  - Y: Remote alarm indication signal (yellow alarm) received at the DSX-1 interface
  - L: Loss of signal detected at the DSX-1 interface
  - E: Excessive error rate threshold exceeded
  - F: Frame synchronization bit error detected
  - V: Line code violation detected
  - None: No significant events have occurred

Fields on this screen include:

| This Field                | Contains                                                                                                    |
|---------------------------|----------------------------------------------------------------------------------------------------|
| Current Interval<br>Timer | The number of seconds which have elapsed in the current 15-minute interval. Maximum value is 900 seconds (15 minutes). This counter resets every 15 minutes. |
| Error Events<br>Counter   | A running total of CRC and OOF events. Total range = $0-65535$ .<br>Counter resets when the statistics are cleared.                                          |
| Current Int               | Performance data for the current 15-minute interval.                                                                                                    |
| Interval xx               | Historical performance data for up to 96 15-minute intervals (24 hours) where the value of <i>xx</i> is from 01 to 96.                                       |
| Worst Interval            | Identifies the interval during which the most error events were detected.                                                                                    |

# **Viewing LED Status**

The status of the front panel LEDs can be viewed locally and remotely on the Display LEDs status screen.

The LEDs are organized into three groups:

• General LEDs display the status of the unit

Main Menu→Status→Display LEDs

- **DSX-1** LEDs provide the status of the DSX-1 interface
- **DSL Loop** LEDs display the activity on the DSL network

To view the Display LEDs status screen, follow this menu selection sequence:

| m | ain/status/leds |                        |           |            | otwire<br>: 8784 |
|---|-----------------|------------------------|-----------|------------|------------------|
|   |                 | DISPLAY LEDs           |           |            |                  |
|   | GENERAL         | DSX-1                  | DSL LOOP  |            |                  |
|   |                 | P1:Lnk Up<br>P2:Lnk Up |           |            |                  |
| - |                 | ESC for prev           | ious menu | MainMenu ) | Exit             |

The LED status display screen is updated every 5 seconds. For information about the meaning of the LEDs, see *Front Panel LEDs* on page 4-14.

# **Front Panel LEDs**

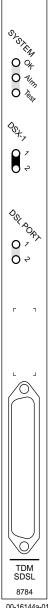

The following table describes the meaning and states of the LEDs on the faceplate.

| Туре     | LED             | LED is*      | Indicating                                                   |
|----------|-----------------|--------------|--------------------------------------------------------------|
| SYSTEM   | OK<br>(Green)   | On           | Device failure; system processing has stopped.               |
|          |                 | Off          | No power is being delivered to the card.                     |
|          |                 | Slow Cycling | Unit is in minimum mode and a download is required.          |
|          |                 | Pulsing      | Normal operation.                                            |
|          | Alrm<br>(Amber) | On           | Device failure, or the Power-On Self-Test (POST) has failed. |
|          |                 | Off          | No alarms exist.                                             |
|          | Test<br>(Amber) | On           | Loopback test or 511 test pattern is in progress.            |
|          |                 | Slow cycling | POST is in progress.                                         |
|          |                 | Off          | No tests are active.                                         |
| DSX-1    | 1, 2<br>(Green) | On           | Recoverable signal is present on the DSX-1 interface.        |
|          |                 | Slow cycling | Yellow Alarm Indication (RAI) is present.                    |
|          |                 | Fast cycling | An OOF, LOF, EER, or AIS condition exists.                   |
|          |                 | Off          | No signal is detected on the interface.                      |
| DSL PORT | 1, 2            | On           | DSL link is up.                                              |
|          | (Green)         | Slow cycling | DSL training is in progress.                                 |
|          |                 | Fast cycling | OOF condition exists.                                        |
|          |                 | Off          | DSL link is down.                                            |

\* Slow Cycling: LED turns off and on in equal duration once per second. Fast Cycling: LED turns off and on in equal duration 5 times per second. Pulsing: LED turns off momentarily once per second.

00-16144a-01

# Testing

# 5

# Accessing the Test Menu

From the Test menu, you can run network tests, data port tests, a lamp test for the front panel LEDs, or abort all tests.

To access the Test menu, follow this menu selection sequence:

 $\textit{Main Menu} {\rightarrow} \textit{Test}$ 

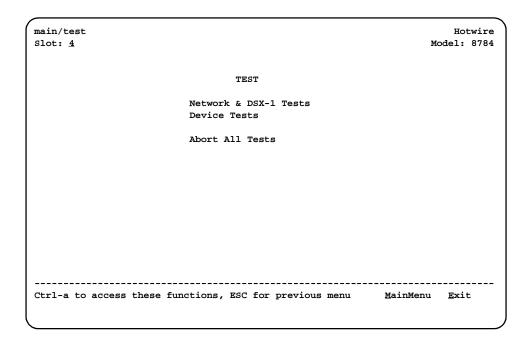

| Select                | То                                                                                                    |
|-----------------------|----------------------------------------------------------------------------------------------------|
| Network & DSX-1 Tests | Start and stop tests on the network or DSX-1 interface.                                                                                                    |
| Device Tests          | Start and stop lamp test.                                                                                                    |
| Abort All Tests       | To abort current tests excluding Network-initiated loopback<br>tests. An aborted test may continue to run for a few seconds<br>as the abort command is sent to the remote end and<br>processed. |

# **Running Network Tests**

Network tests require the participation of your network service provider.

To access the Network & DSX-1 Tests screen, follow this menu selection sequence:

Main Menu→ Test→ Network & DSX-1 Tests

| main/test/network_DSX1<br>Slot: <u>4</u><br>Port: <u>2</u> |            |              |          | Hotwire<br>Model: 8784 |
|------------------------------------------------------------|------------|--------------|----------|------------------------|
|                                                            | NETWORI    | K & DSX-1 TE | STS      |                        |
| Test                                                       | Command    | Status       | Results  |                        |
| Local Loopbacks                                            |            |              |          |                        |
| Line Loopback:                                             | Start      | Inactive     | 00:00:00 |                        |
| DSX-1 Repeater Loopback:                                   | Start      | Inactive     | 00:00:00 |                        |
| DSX-1 DTE Loopback:                                        | Start      | Inactive     | 00:00:00 |                        |
| Remote Loopbacks                                           |            |              |          |                        |
| Send Line Loopback: Down                                   | Send       | Inactive     | 00:00:00 |                        |
| Pattern Tests                                              |            |              |          |                        |
| Send and Monitor 511                                       | Stop       | Active       | hh:mm:ss | - Errors 99999+        |
|                                                            |            |              |          |                        |
|                                                            |            |              |          |                        |
| Ctrl-a to access these funct<br><u>R</u> esetMon           | cions, ESC | for previou  | s menu   | <u>MainMenu E</u> xit  |
|                                                            |            |              |          |                        |

Use the **Command** column to start or stop a test. When the **Status** column shows that a test is Inactive, Start is displayed; when a test is Active, Stop is displayed. Position the cursor at the desired Start or Stop command and press Enter. The **Results** column displays the test duration.

When the Send and Monitor 511 test is active, <u>ResetMon is available to reset the</u> error counter to zero.

Selecting Abort All Tests from the Test menu will not disrupt a Send and Monitor 511 test.

# Line Loopback

A Line Loopback (LLB) loops the received signal on the network interface back to the network without change.

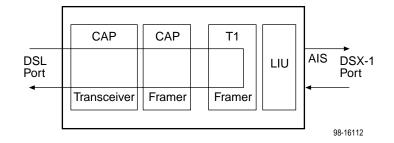

### Procedure

To run a Line Loopback:

- 1. Position the cursor at the Start command next to Line Loopback on the Network & DSX-1 Tests screen.
- 2. Press Enter.

The Start command is changed to Stop.

- 3. To manually stop the test, verify that the cursor is positioned at the Stop command.
- 4. Press Enter.

The Line Loopback cannot be started when another loopback or pattern test is in progress.

### **Repeater Loopback**

A Repeater Loopback (RLB) loops the signal being sent from the DSX-1 port back to the DSX-1 port.

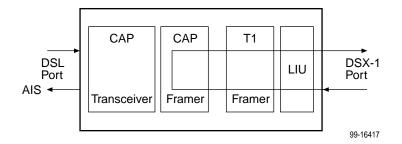

### T1-to-T1 Repeater Loopback

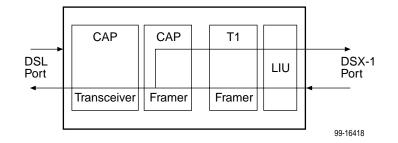

### T1-to-V.35 Repeater Loopback

### Procedure

To run a Repeater Loopback:

- 1. Position the cursor at the Start command next to Repeater Loopback on the Network & DSX-1 Tests screen.
- 2. Press Enter.

The Start command is changed to Stop.

- 3. To manually stop the test, verify that the cursor is positioned at the Stop command.
- 4. Press Enter.

The Repeater Loopback cannot be started when any other loopback test is in progress.

### NOTE:

Activating the Repeater Loopback test causes the Embedded Operations Channel (EOC), used for management, to be lost to the remote unit.

# **DTE Loopback**

A DTE Loopback loops the DSX-1 signal back to itself before the signal is sent to the Framer.

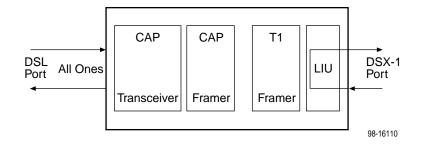

### Procedure

To run a DTE Loopback:

- 1. Position the cursor at the Start command next to DTE Loopback on the Network & DSX-1 Tests screen.
- 2. Press Enter.

The Start command is changed to Stop.

- 3. To manually stop the test, verify that the cursor is positioned at the Stop command.
- 4. Press Enter.

The DTE Loopback cannot be started when any other loopback test is in progress.

## **Remote Send Line Loopback**

The local unit initiates this test by sending a line loopback Up or Down command to the remote unit for 10 seconds. When the remote unit detects the loopback Up command, it puts itself in line loopback and lights the front panel Test LED. The remote unit remains in loopback until it receives a loopback Down command or the remote unit's test timeout value is exceeded.

The Send Line Loopback tests both units. External equipment can be used to verify the link.

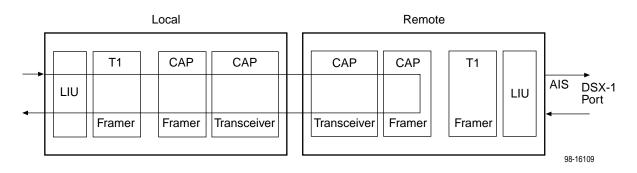

### Procedure

To run a Remote Send Line loopback:

- 1. Position the cursor at the Up or Down selection next to Send Line Loopback on the Network & DSX-1 Tests screen.
- 2. Press the spacebar to select either Up or Down.
- 3. Position the cursor at the Send command next to Up or Down selection.
- 4. Press Enter.

The local unit stops sending the loopback command automatically after 10 seconds. You cannot stop the Remote Send Line Loopback test manually.

The Remote Send Line Loopback cannot be started when any other loopback or a Send and Monitor 511 test is active on the network interface.

### Send and Monitor 511

The Send and Monitor 511 test causes the local and remote units to send a 511 test pattern to each other. The front panel Test LEDs of both units are on during the test. The duration and results of the test are displayed on the Network & DSX-1 Tests screen of the initiating unit.

## NOTE:

The Send and Monitor 511 test is not a loopback test. Each unit independently sends and monitors a 511 pattern.

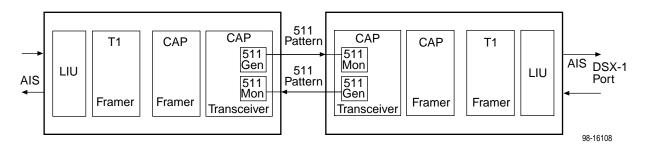

# Procedure

To run a Send and Monitor 511 test:

- 1. Position the cursor at the Start command next to Send and Monitor 511 on the Network & DSX-1 Tests screen.
- 2. Press Enter.

The Start command is changed to Stop.

- 3. To manually stop the test, verify that the cursor is positioned at the Stop command.
- 4. Press Enter.

When a Send and Monitor 511 test is active, a count of bit errors is displayed next to the test duration, and the ResetMon virtual function key is available for use. Type  $\mathbf{r}$  or  $\mathbf{R}$  or select the ResetMon virtual function key to reset the error count.

# **Device Tests**

The Device Tests menu lists a single, card-level test, the Lamp Test. To access the Device Tests screen, follow this menu selection sequence:

 main/test/card
 Hotwire

 Slot: 4
 Model: 8784

 DEVICE TESTS

 Test
 Command
 Status

 Lamp Test:
 Start
 Inactive

 Ctrl-a to access these functions, ESC for previous menu
 MainMenu
 Exit

Main Menu→ Test→ Device Tests

### Lamp Test

The Lamp Test determines whether all LEDs are lighting and functioning properly.

### Procedure

To test the LEDs:

- 1. Position the cursor at the Start command next to Lamp Test on the Device Tests screen.
- 2. Press Enter.

The Start command is changed to Stop. During the Lamp Test, all LEDs blink simultaneously every second. When you stop the Lamp Test, the LEDs are restored to their normal condition.

- 3. To stop the Lamp Test, position the cursor at the Stop command.
- 4. Press Enter.

# **Ending an Active Test**

Except for the Remote Send Line Loopback, a test initiated by the user can be ended by the user.

A test initiated by the user can be ended using:

- Test Timeout option Enable the Test Timeout system option so the unit can automatically terminate tests, and set the Test Duration (min) option to specify the amount of time that tests can run before the unit terminates the test. The default is 10 minutes. Refer to Table A-4, System Options, in Appendix A, *Configuration Options*.
- Command column Under the Command column on any test screen, position the cursor at Stop next to the active test and press Enter to stop a specific test.
- Abort All Tests menu selection Select Abort All Tests from the Test menu to stop all tests running on all interfaces. Command Complete appears when all tests on all interfaces have been terminated. Network-initiated loopbacks cannot be stopped from the Test menu.

An aborted test may continue to run for a few seconds as the Stop command is sent to the remote end and processed.

# **Telco-Initiated Tests**

The Hotwire 8784 TDM SDSL Termination Unit supports Telco-initiated tests as shown in the following table.

| Activation and<br>Deactivation | Line<br>Loopback | Payload<br>Loopback | Remote Line<br>Loopback |
|--------------------------------|------------------|---------------------|-------------------------|
| In-Band Signal                 | Supported        | Not Applicable      | Not Supported           |
| Bit-Oriented                   | Supported        | Supported           | Supported               |
| Message-Oriented               | Not Applicable   | Not Supported       | Not Applicable          |

### **Telco-Initiated Line Loopback**

The Hotwire 8784 Termination Unit supports line loopback as specified in AT&T TR 54016, AT&T TR 62411, and ANSI T1.403. A Telco-initiated line loopback loops the received signal on the DSX-1 interface back to the DSX-1 interface without modification. Framing, CRC, and FDL bits are returned unaltered, and no BPVs or other line coding errors are removed.

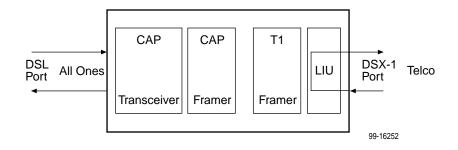

### **Telco-Initiated Payload Loopback**

The Hotwire 8784 Termination Unit supports payload loopback as specified in AT&T TR 54016 and ANSI T1.403. A Telco-initiated line loopback loops the received signal on the DSX-1 interface back to the DSX-1 interface. Framing, CRC, and FDL bits are regenerated at the point of the loopback, and BPVs are removed.

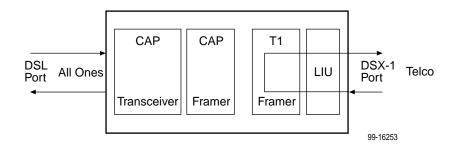

# **Telco-Initiated Remote Line Loopback**

If Remote Telco Loopback is enabled, a Telco-initiated line loopback loops received data at the remote unit and passes it back to the Telco through the local unit.

The following figure shows the data flow for a remote Telco-initiated payload loopback.

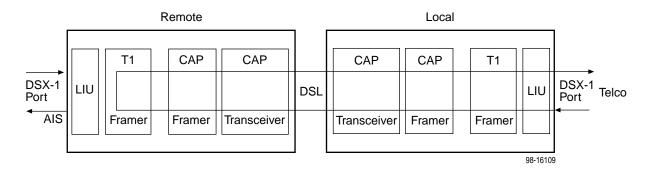

# **Messages and Troubleshooting**

# 6

# Overview

There are many messages available to assess the status of the device and contribute to problem resolutions. Refer to the following sections:

- Configuring SNMP Traps on page 6-2
- Device Messages on page 6-3
- Troubleshooting on page 6-5

# **Configuring SNMP Traps**

An SNMP trap can be automatically sent out through the EOC or the Management port to the SNMP manager when the termination unit detects conditions set by the user. These traps enable the SNMP manager to gauge the state of the network. Refer to Appendix B, *Standards Compliance for SNMP Traps*, for details of SNMP traps supported by the unit.

To configure the unit for SNMP traps, use the SNMP Traps Options screen to:

- Enable SNMP traps.
- Set the number of SNMP managers that receive SNMP traps from the unit.
- Enter an IP address and network destination for each SNMP manager specified.
- Select the type of SNMP traps to be sent from the unit.

To configure SNMP Traps, follow this menu selection sequence:

 $\begin{array}{l} \textit{Main Menu} \rightarrow \textit{Configuration} \rightarrow \textit{Current Configuration} \rightarrow \\ \textit{Management and Communication} \rightarrow \textit{SNMP Traps} \end{array}$ 

|                           | SNMP TRAPS                                                        | OPTIONS   |                         |                 |
|---------------------------|-------------------------------------------------------------------|-----------|-------------------------|-----------------|
| SNMP Traps:               | <u>Enable</u>                                                     | Number    | of Trap Managers: 5     |                 |
| NMS 1 IP Address          | 135.014.040.001                                                   | Clear     | Destination: IMC        |                 |
| NMS 2 IP Address          | 135.014.003.027                                                   | Clear     | Destination: <u>IMC</u> |                 |
| NMS 3 IP Address          | 135.014.001.008                                                   | Clear     | Destination: IMC        |                 |
| NMS 4 IP Address          | 135.014.002.024                                                   | Clear     | Destination: IMC        |                 |
| NMS 5 IP Address          | 204.128.146.035                                                   | Clear     | Destination: IMC        |                 |
| Link Traps:               | Both<br>Fic Traps: <u>Enable</u><br>Both<br>Faces: <u>Network</u> |           |                         |                 |
| rl-a to access the<br>ave | se functions, ESC fo                                              | or previo | ous menu <u>M</u> ainMe | nu <u>E</u> xit |

Refer to Table A-8, SNMP Trap Options, in Appendix A, *Configuration Options*, to configure SNMP traps.

# **Device Messages**

The Device Messages in Table 6-1, Device Messages, listed in alphabetical order, may appear in the messages area at the bottom of the ATI screens.

| Device Message                                                 | What Message Indicates                                                                                                    | What To Do                                                                                                    |  |
|----------------------------------------------------------------|----------------------------------------------------------------------------------------------------|----------------------------------------------------------------------------------------------------|--|
| Access level is<br>Operator.<br>Configuration is<br>read-only. | The operator requested that<br>configuration options be<br>loaded, but does not have<br>authority to edit them.                                                                  | If configuration options are to be<br>edited, use a Login ID that has<br>Administrator authority.                                                                                                    |  |
| Cannot Save – no<br>Login IDs with Access<br>Administrator     | All of the login IDs being<br>saved have an access level<br>below Administrator.                                                                                                 | Change the access level of at<br>least one Login ID to<br>Administrator so that<br>configuration changes can be<br>made. (Operator-level users<br>cannot make configuration<br>changes.) Save the Login IDs. |  |
| Command Complete                                               | Action requested has successfully completed.                                                                                                    | No action is needed.                                                                                                    |  |
| Invalid Character (x)                                          | A nonprintable ASCII<br>character ( <i>x</i> ) has been<br>entered.                                                                                                    | Re-enter information using valid characters.                                                                                                    |  |
| Invalid Password                                               | Login is required and an incorrect password was entered; access is denied.                                                                                                    | <ul> <li>Try again.</li> <li>Contact your system<br/>administrator to verify your<br/>password.</li> </ul>                                                                                                   |  |
| Invalid – Send Pattern<br>Already Active                       | A pattern test was already in<br>progress when the Start field<br>was selected.                                                                                                  | <ul><li>Allow test to continue.</li><li>Select another test.</li><li>Stop the test.</li></ul>                                                                                                    |  |
| Invalid – <i>[Test]</i> Already<br>Active                      | The described test was<br>already in progress when<br>another selection was made.                                                                                                | <ul><li>Allow test to continue.</li><li>Select another test.</li><li>Stop the test.</li></ul>                                                                                                    |  |
| Invalid Test<br>Combination                                    | A loopback or pattern test<br>was in progress when Start<br>was selected to start another<br>test, or was active on the<br>same or another interface<br>when Start was selected. | <ul> <li>Wait until other test ends and message clears.</li> <li>Abort all tests from the Test menu screen.</li> <li>Stop the test from the same screen the test was started from.</li> </ul>                |  |
| IP address not in<br>MCC subnet<br>nnn.nnn.nnn                 | The Peer IP address<br>specified is not in the same<br>subnet as the MCC.                                                                                                    | Enter an IP address that is in the same subnet as the MCC.                                                                                                    |  |

Table 6-1.Device Messages (1 of 2)

| Device Message                                    | What Message Indicates                                                                                                    | What To Do                                                                                                    |
|---------------------------------------------------|----------------------------------------------------------------------------------------------------|----------------------------------------------------------------------------------------------------|
| Limit of six Login IDs reached                    | An attempt to enter a new<br>login ID was made, and the<br>limit of six login/password<br>combinations has been<br>reached.                           | <ol> <li>Delete another<br/>login/password combination.</li> <li>Re-enter the new login ID.</li> </ol>                                                                                                    |
| No Security Records to<br>Delete                  | Delete was selected from the<br>Administer Login screen, and<br>no security records had been<br>defined.                                              | <ul><li>No action is needed.</li><li>Enter a security record.</li></ul>                                                                                                    |
| Password Matching<br>Error – Re-enter<br>Password | Password entered in the<br>Re-enter Password field of<br>the Administer Logins screen<br>does not match what was<br>entered in the Password<br>field. | <ul> <li>Try again.</li> <li>Contact your system<br/>administrator to verify your<br/>password.</li> </ul>                                                                                                    |
| Please Wait                                       | Command takes longer than 5 seconds.                                                                                                    | Wait until message clears.                                                                                                    |
| Test Active                                       | A test is running and no<br>higher priority health and<br>status messages exist.                                                                      | <ul> <li>Contact service provider if test initiated by the network.</li> <li>Wait until the other test ends and message clears.</li> <li>Cancel all tests from the Test screen.</li> <li>Stop the test from the same screen the test was started from.</li> </ul> |
| 0.0.0.0 is an invalid<br>IP address               | An IP address of all zeros was entered.                                                                                                    | Enter a valid, non-zero IP address.                                                                                                    |

Table 6-1.Device Messages (2 of 2)

# Troubleshooting

The unit is designed to provide many years of trouble-free service. However, if a problem occurs, refer to Table 6-2, Troubleshooting, for possible solutions.

| Symptom                                                                                    | Possible Cause                                                                                                    | Solutions                                                                                                    |
|--------------------------------------------------------------------------------------------|----------------------------------------------------------------------------------------------------|----------------------------------------------------------------------------------------------------|
| Alarm LED is on.                                                                           | A system failure has occurred.                                                                                               | Refer to Table 4-1, Health and<br>Status Messages, in Chapter 4,<br><i>Monitoring the Unit</i> , for the<br>recommended action.                                              |
| Cannot access the unit via the ATI.                                                        | The terminal is not set up for<br>the correct rate or data<br>format, or the unit is<br>configured so it prevents<br>access. | <ul> <li>Check the cable and connections.</li> <li>Ensure that the unit is configured properly in the DSLAM. Verify its IP address.</li> <li>Reset the unit.</li> </ul>      |
| Device Fail<br>appears on the System<br>and Test Status screen<br>under Self-Test results. | The unit detects an internal hardware failure.                                                                               | <ul><li>Reset the unit.</li><li>Contact your service representative.</li></ul>                                                                                               |
| No power, or the LEDs are not lit.                                                         | The unit is not properly seated in the DSLAM.                                                                                | Verify that the unit is properly inserted.                                                                                                    |
|                                                                                            | There is no power to the DSLAM.                                                                                              | Verify that the DSLAM has power.                                                                                                    |
| An LED is not lit.                                                                         | LED is out.                                                                                                    | Run the Lamp Test. If the LED<br>in question does not flash with<br>the other LEDs, then contact<br>your service representative.                                             |
| Not receiving data.                                                                        | The network or DSX-1 port<br>cables are not connected<br>(check front panel LEDs for<br>more information).                   | <ul> <li>Check network and DSX-1<br/>port cables.</li> <li>Check Health and Status<br/>menu.</li> <li>Run Loopback tests. Refer to<br/>Chapter 5, <i>Testing</i>.</li> </ul> |
|                                                                                            | A test is being executed on<br>the unit (check the TEST LED<br>on the front panel).                                          | Stop the test or wait for the test to end.                                                                                                    |
|                                                                                            | The far-end device is offline.                                                                                               | Make sure the far-end device is on.                                                                                                    |
| Power-On Self-Test<br>fails. Only Alarm LED<br>is on after power-on.                       | The unit has detected an internal hardware failure.                                                                          | <ul> <li>Reset the unit and try again.</li> <li>Contact your service representative.</li> </ul>                                                                              |

 Table 6-2.
 Troubleshooting

# Security

# 7

# **Overview**

The termination unit provides several methods of security by limiting user access to the ATI through option settings. You can:

- Enable the Telnet Login Required option.
- Limit the access by setting a Session Access Level option of Operator for the Telnet Session.
- Disable the access with the Telnet Session option.

See Table A-5, Telnet Session Options, in Appendix A, Configuration Options.

# **ATI Access Levels**

The unit has two access levels: Administrator and Operator. The access level determines what functions are accessible, as shown in Table 7-1, Access Levels.

| ATI Access to Menu Functions | Administrator | Operator  |
|------------------------------|---------------|-----------|
| Status                       | Read-Only     | Read-Only |
| Test                         | Full Access   | No Access |
| Configuration                | Full Access   | Read-Only |
| Control                      | Full Access   | No Access |

Table 7-1. Access Levels

Access level is also used to control access via Telnet. If the Telnet Session Access Level is set to Administrator, a Login ID with an Operator access level is not permitted access (see Table A-5, Telnet Session Options, in Appendix A, *Configuration Options*).

The effective access level is the more restrictive of the session access level or the login access level.

# **Creating a Login**

Logins apply to Telnet access directly to the Hotwire 8784 Termination Unit. The Administer Logins menu option is not presented when you access the unit through the MCC.

Six login ID/password combinations are available. Each Login ID and Password must be unique and include an access level.

### Procedure

1. To create a login record, follow this menu selection sequence:

| main/control/<br>Slot: 4   | admin_lo      | gins                       |                          | Mod                             | Hotwire<br>el: 8784             |
|----------------------------|---------------|----------------------------|--------------------------|---------------------------------|---------------------------------|
|                            |               | ADMINISTER                 | LOGINS                   | Pag                             | e 1 of 1                        |
|                            |               | Login ID:<br>Access Level: | newuser<br>Administrator |                                 |                                 |
|                            |               | Are You Sur                | re? <u>Yes</u>           |                                 |                                 |
| <u>S</u> ave P <u>gU</u> p | P <u>gD</u> n | ESC                        | for previous menu        | <u>M</u> ainMenu<br><u>N</u> ew | <u>E</u> xit<br>De <u>l</u> ete |

*Main Menu* → *Control* → *Administer Logins* 

2. Select New and press Enter. The Login Entry screen is displayed.

| main/control/admin_logins<br>Slot: 4                                                                   |                                                                     |                                 | Hotwire<br>1: 8784              |  |
|----------------------------------------------------------------------------------------------------|---------------------------------------------------------------------|---------------------------------|---------------------------------|--|
| LOGIN ENTR                                                                                             | Y                                                                   |                                 |                                 |  |
| Login ID:<br>Password:<br>Re-enter Password:<br>Access Level:                                          | <u>newuser</u><br><u>e34t136</u><br><u>e34t136</u><br>Administrator |                                 |                                 |  |
| WARNING<br>New logins will not become permanent until saved<br>through the "ADMINISTER LOGINS" screen! |                                                                     |                                 |                                 |  |
| Ctrl-a to access these functions ESC for<br><u>S</u> ave Pg <u>U</u> p Pg <u>D</u> n                   | previous menu                                                       | <u>M</u> ainMenu<br><u>N</u> ew | <u>E</u> xit<br>De <u>l</u> ete |  |

3. Create the login by entering the following fields. Login IDs and passwords are case-sensitive.

| On the Login Entry screen, for the | Enter                                                                                                    |
|------------------------------------|----------------------------------------------------------------------------------------------------|
| Login ID                           | 1 to 10 ASCII printable characters (hex21 through 7E).<br>Blanks are not allowed.                                              |
| Password                           | 1 to 10 ASCII printable characters that can consist of $0-9$ , $a-z$ , $A-Z$ , # (pound), . (period), – (dash), and / (slash). |
| Re-enter Password                  | 1 to 10 ASCII printable characters that can consist of $0-9$ , $a-z$ , $A-Z$ , # (pound), . (period), – (dash), and / (slash). |
| Access Level                       | Administrator, Operator                                                                                                    |

### NOTE:

Assign at least one Administrator-level Login ID. Full access is necessary to make configuration option changes and administer logins.

- 4. Press Ctrl-a to switch to the function keys area below the dotted line. Select <u>Save and press Enter</u>.
- 5. When Save is complete, Command Complete appears at the bottom of the screen.
- 6. If additional logins are required, repeat Steps 3 through 5.
- 7. When all logins are entered, press Esc to return to the Administer Logins screen.
- 8. Select Save and press Enter.

# **Deleting a Login**

### Procedure

1. To delete a login record, follow this menu selection sequence:

Main Menu→Control→Administer Logins

- 2. Select PgUp or PgDn and press Enter to page through login pages/records until you find the one to be deleted.
- 3. Once the correct record is displayed, select Delete and press Enter.
- 4. To complete the delete action, select <u>Save and press Enter</u>.

When the deletion is complete, Command Complete appears at the bottom of the screen. The number of login pages/records reflects one less record, and the record following the deleted record appears.

# **Controlling SNMP Access**

There are three methods for limiting SNMP access.

- Disable the SNMP management option. Refer to Table A-6, General SNMP Management Options, in Appendix A, Configuration Options.
- Assign SNMP community names and access types.
- Limit SNMP access through validation of the IP address of each allowed SNMP manager.

### Assigning SNMP Community Names and Access Types

The unit can be managed by an SNMP manager supporting SNMP. The community name must be supplied by an external SNMP manager accessing an object in the MIB.

To define SNMP community names, follow this menu selection sequence:

Main Menu  $\rightarrow$  Configuration  $\rightarrow$  Current Configuration  $\rightarrow$ Management and Communication  $\rightarrow$  General SNMP Management

Refer to Table A-6, General SNMP Management Options, in Appendix A, *Configuration Options*, to:

- Enable SNMP Management.
- Assign the SNMP community names of the SNMP Managers that are allowed to access the units Management Information Base (MIB).
- Specify Read or Read/Write access for each SNMP community name.

### Limiting SNMP Access through the IP Addresses of the Managers

The unit provides an additional level of security through validation of the IP addresses.

The SNMP Management option must be enabled. To control SNMP access with IP addresses, follow this menu selection sequence:

Main Menu  $\rightarrow$  Configuration  $\rightarrow$  Current Configuration  $\rightarrow$ Management and Communication  $\rightarrow$  SNMP NMS Security

Refer to Table A-7, SNMP NMS Security Options, in Appendix A, *Configuration Options*. The SNMP access can be limited by:

- Enabling NMS IP address checking.
- Add each IP address and access level.

### NOTE:

Do not change or delete the IP address or access level of the NMS performing the sets or enable IP address checking prior to adding the NMS to the table.

# **IP** Addressing

# 8

# Selecting an IP Addressing Scheme

Your IP addressing scheme depends in part whether the MCC controlling the chassis is running IP Conservative software.

#### **Configurations Not Running IP Conservative Software**

In a configuration not running IP Conservative software, the NTU's network interface IP address is assigned through the peer IP address of the LTU's Network Interface menu.

The termination unit is assigned an IP address and subnet through the DSLAM *Configuration* $\rightarrow$ *DSL Cards* $\rightarrow$ *Set IP Address* menu. Once the address is assigned, you can use the ATI to assign:

- Peer IP addresses to the two TDM SDSL ports. These addresses are used as the IP addresses of the remote units. See Table A-1, Network Interface Options, in Appendix A, Configuration Options.
- An IP address for each NMS to act as a trap manager. See Table A-8, SNMP Trap Options, in Appendix A, Configuration Options.

#### **All Configurations**

The NTU obtains its IP address when the PPP link is established over the EOC.

Use the ATI to assign:

- An IP address for each NMS. See Table A-7, SNMP NMS Security Options, in Appendix A, Configuration Options.
- An IP address for the TFTP server you wish to use to upload and download configurations. See *Configuration Loader* in Chapter 3, *Initial Startup and Configuration*, and the documentation for your TFTP server.

Review the following information in preparation for selecting an IP addressing scheme.

- Any legal host address is allowed for a given subnet. The address choice within the subnet is arbitrary.
- A single route to a subnet is all that is needed to reach every device on a subnet. The unit's routing table supports a maximum of 20 routes.

# **IP Addressing Example**

See Figure 8-1, Peer IP Address Assignments, for an example of an IP addressing scheme. In the example, the Peer IP Address:

- Refers to the IP address of the unit configured as an NTU.
- Is assigned by the LTU.

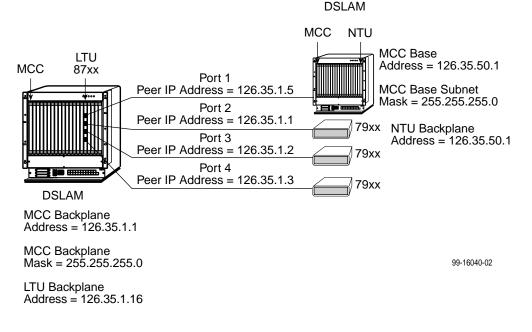

Figure 8-1. Peer IP Address Assignments

# **Configuration Options**

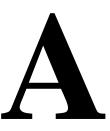

# **Overview**

The tables in this appendix summarize the configuration options accessed when you select Configuration on the Main Menu. The configuration options are arranged into groups based upon functionality.

| Select                             | To Access the                                                                                                    | To Configure the                                                                  |
|------------------------------------|----------------------------------------------------------------------------------------------------|-----------------------------------------------------------------------------------|
| Network                            | Network Interface Options (Table A-1)                                                                                                    | DSL network interface<br>Ports 1 and 2.                                           |
| DSX-1                              | DSX-1 Interface Options (Table A-2)                                                                                                    | DSX-1 interface port.                                                             |
| Copy Ports                         | Copy Ports Options (Table A-3)                                                                                                    | DSL network and DSX-1<br>interface ports by copying<br>options from port to port. |
| System                             | System Options (Table A-4)                                                                                                    | General system options of the unit.                                               |
| Management<br>and<br>Communication | <ul> <li>Telnet Session Options (Table A-5)</li> <li>General SNMP Management<br/>Options (Table A-6)</li> <li>SNMP NMS Security Options<br/>(Table A-7)</li> <li>SNMP Trap Options (Table A-8)</li> </ul> | Management support of the<br>unit through SNMP and<br>Telnet.                     |

#### NOTE:

All changes to configuration options must be saved. Refer to *Saving Configuration Changes* in Chapter 3, *Initial Startup and Configuration*.

# **Network Interface Options**

For Network Interface Options, refer to Table A-1, Network Interface Options. To access the Network Interface Options screen, follow this menu selection sequence:

 $Main Menu \rightarrow Configuration \rightarrow Current Configuration \rightarrow Network$ 

| main/config/network<br>Slot 4<br>Port 2                                                                 |                                                                                     | Hotwire<br>Model: 8784 |
|----------------------------------------------------------------------------------------------------|-------------------------------------------------------------------------------------|------------------------|
| NETWORK INTERFACE OPTIONS                                                                               |                                                                                     |                        |
| Margin Threshold:<br>Excessive Error Rate Threshold:<br>AutoRate:<br>DSL Line Rate:<br>Peer IP Address: | <u>-3db</u><br><u>1E-6</u><br><u>Disable</u><br><u>1552</u> Kbps<br>111.255.255.000 | Clear                  |
| Circuit Identifier:                                                                                     |                                                                                     | Clear                  |
| Ctrl-a to access these functions, ESC for previous :<br><u>S</u> ave                                    | menu <u>M</u> ainMen                                                                | <br>u <u>E</u> xit     |

 Table A-1.
 Network Interface Options (1 of 2)

| Margin Threshold                                                                                                    |  |  |  |  |
|----------------------------------------------------------------------------------------------------|--|--|--|--|
| Possible Settings: <b>-5db</b> , <b>-4db</b> , <b>-3db</b> , <b>-2db</b> , <b>-1db</b> , <b>0db</b> , <b>1db</b> , <b>2db</b> , <b>3db</b> , <b>4db</b> , <b>5db</b> , <b>6db</b> , <b>7db</b> , <b>8db</b> , <b>9db</b> , <b>10db</b><br>Default Setting: <b>0db</b> |  |  |  |  |
| Determines the level, expressed in decibels, at which a signal-to-noise margin condition is recognized.                                                                                                    |  |  |  |  |
| -5db to 10db – Sets the margin threshold to this value.                                                                                                    |  |  |  |  |
| Excessive Error Rate Threshold                                                                                                    |  |  |  |  |
| Possible Settings: <b>1E–4</b> , <b>1E–5</b> , <b>1E–6</b> , <b>1E–7</b> , <b>1E–8</b> , <b>1E–9</b><br>Default Setting: <b>1E–6</b>                                                                                                    |  |  |  |  |
| Determines the error rate at which an excessive error rate (EER) condition is recognized.<br>The rate is the ratio of the number of CRC errors to the number of bits received in a certain period.                                                                    |  |  |  |  |
| <b>1E-4</b> to <b>1E-9</b> – Sets the error rate threshold to this value.                                                                                                    |  |  |  |  |

#### Table A-1. Network Interface Options (2 of 2)

Possible Settings: **Enable**, **Disable** Default Setting: **Disable** 

Determines whether the unit automatically adjusts to the best line rate for conditions, or is fixed at the rate in the DSL Line Rate field. The automatically set rate cannot exceed DSL Line Rate.

AutoRate is only available when the unit is configured as an LTU.

**Enable** – The LTU adjusts to the best line rate.

**Disable** – The LTU's line rate is the selected DSL Line Rate.

DSL Line Rate

Possible Settings: 400, 528, 784, 1040, 1552 Default Setting: 1552

Determines the fixed line rate of the LTU when AutoRate is disabled, and the maximum rate to which the unit can be set when AutoRate is enabled.

DSL Line Rate is only available when the unit is configured as an LTU.

400 to 1552 – The fixed DSL Line Rate, in kbps.

Peer IP Address

Possible Settings: 001.000.000 – 223.255.255.255, Clear Default Setting: 000.000.000

Specifies the peer IP address providing the remote management link on the DSL loop.

Peer IP Address is only available when the unit is configured as an LTU and the unit is in not running in IP Conservative mode.

Address Field – (001.000.000 – 223.255.255) – Enter an address for the peer unit. The range for the first byte is 001 to 223, with the exception of 127. The range for the remaining three bytes is 000 to 255. The IP address must be in the same subnet as the MCC backplane address.

Clear - Clears the IP address and sets to all zeros.

**Circuit Identifier** 

Possible Settings: *ASCII text field* Default Setting: [blank]

Uniquely identifies the circuit number of the transmission vendor's DSL line for troubleshooting purposes.

**ASCII text field** – Enter a maximum of 128 characters. All printable ASCII characters except the ^ (caret) are allowed.

Clear - Clears the field.

# **DSX-1 Interface Options**

For DSX-1 Interface Options, refer to Table A-2, DSX-1 Interface Options. To access the DSX-1 Interface Options screen, follow this menu selection sequence:

```
Main Menu \rightarrow Configuration \rightarrow Current Configuration \rightarrow DSX-1
```

| main/config/DSX-1        | 1                                 |                         | Hotwire      |
|--------------------------|-----------------------------------|-------------------------|--------------|
| Slot <u>4</u>            |                                   |                         | Model: 8784  |
| Port <u>2</u>            |                                   |                         |              |
|                          | DSX-1 INTERFACE OPTIO             | NS                      |              |
| I                        | Port Status:                      | Enable                  |              |
| I                        | Line Framing:                     | ESF                     |              |
| I                        | Line Coding:                      | B8ZS                    |              |
| I                        | Line Equalization:                | 0-133                   |              |
| F                        | Excessive Error Rate Threshold:   | <u>1E-4</u>             |              |
| 5                        | Send (AIS) on Network Failure:    | <u>Enable</u>           |              |
| 2                        | Send All Ones on DSX-1 Failure:   | <u>Enable</u>           |              |
| I                        | Primary Clock Source:             | <u>DSX-1</u>            |              |
|                          |                                   |                         |              |
|                          |                                   |                         |              |
|                          |                                   |                         |              |
|                          |                                   |                         |              |
|                          |                                   |                         |              |
| Ctrl-a to access<br>Save | these functions, ESC for previous | s menu <u>M</u> ainMenu | <u>E</u> xit |

## A 2 DEV 1 Interface Ontions (1 of 2)

| Table A-2.   DSX-1 Interface Options (1 of 2)                                                                                                    |
|----------------------------------------------------------------------------------------------------|
| Port Status                                                                                                    |
| Possible Settings: <b>Enable, Disable</b><br>Default Setting: <b>Enable</b>                                                                                                    |
| Determines whether the port can be configured and used.                                                                                                    |
| Enable – The port can be configured and used.                                                                                                    |
| <b>Disable</b> – The port cannot be configured or used. Configuration fields for the port are inaccessible, no alarms or traps associated with the port are generated, and the LED associated with the port is OFF.                                                                                                    |
| Line Framing                                                                                                    |
| Possible Settings: <b>ESF, D4</b><br>Default Setting: <b>ESF</b>                                                                                                    |
| Specifies the framing format to be used by the DSX-1 interface.                                                                                                    |
| Line Framing is only available when the unit is configured as an LTU. The NTU is automatically configured to match the framing format used by the LTU.                                                                                                    |
| <b>ESF</b> – ESF framing formatting is used for transmitted and received data over the DSX-1 Interface.                                                                                                    |
| <b>D4</b> – D4 framing format is used for transmitted and received data over the DSX-1 Interface.                                                                                                    |
| Line Coding                                                                                                    |
| Possible Settings: AMI, B8ZS<br>Default Setting: B8ZS                                                                                                    |
| Specifies the line coding format to be used by the DSX-1 interface.                                                                                                    |
| <b>AMI</b> – Indicates the line coding format used by the DSX-1 interface is Alternate Mark Inversion (AMI).                                                                                                    |
| B8ZS – Indicates the line coding format used by the DSX-1 interface is B8ZS.                                                                                                    |
| Line Equalization                                                                                                    |
| Possible Settings: 0–133, 133–266, 266–399, 399–533, 533–655<br>Default Setting: 0–133                                                                                                    |
| Compensates for signal distortion for a DSX-1 signal over a given distance.                                                                                                    |
| <ul> <li>0-133 feet - Provides equalization for a cable length up to 133 feet.</li> <li>133-266 feet - Provides equalization for a cable length up to 266 feet.</li> <li>266-399 feet - Provides equalization for a cable length up to 399 feet.</li> <li>399-533 feet - Provides equalization for a cable length up to 533 feet.</li> <li>533-655 feet - Provides equalization for a cable length up to 655 feet.</li> </ul> |
| Excessive Error Rate Threshold                                                                                                    |
| Possible Settings: <b>1E–4</b> , <b>1E–5</b> , <b>1E–6</b> , <b>1E–7</b> , <b>1E–8</b> , <b>1E–9</b><br>Default Setting: <b>1E–4</b>                                                                                                    |
| Determines the error rate at which an excessive error rate (EER) condition is recognized.<br>The rate is the ratio of the number of CRC5 errors to the number of bits received in a certain period.                                                                                                    |

1E-4 – 1E-9 – The rate at which EER is recognized.

#### Table A-2. DSX-1 Interface Options (2 of 2)

#### Send (AIS) on Network Failure

#### Possible Settings: **Enable**, **Disable** Default Setting: **Enable**

Specifies the action taken on the signal transmitted to the DSX-1 when a valid signal cannot be recovered from the network interface (LOS or OOF).

**Enable** – An Alarm Indication Signal (AIS) is sent to the DSX-1 port in the event of an LOS or OOF condition on the network interface.

**Disable** – The failed signal on the interface is passed through to the DSX-1 network unchanged.

Send All Ones on DSX-1 Failure

Possible Settings: Enable, Disable Default Setting: Enable

Specifies the action taken on the signal transmitted to the network when a valid signal cannot be recovered from the network interface (LOS or OOF).

**Enable** – A pattern of all ones is sent to the DSX-1 port in the event of an LOS or LOF condition on the DSX-1 interface.

**Disable** – The failed signal on the interface is passed through to the DSX-1 network unchanged.

Primary Clock Source

Possible Settings: **DSX-1, Internal** Default Setting: **Internal** 

Determines the primary clock source for the unit in Bypass mode.

Primary Clock Source is available only when the unit is configured as an LTU. If DSL Line Rate is set lower than 1552 kbps, Primary Clock Source is forced to DSX-1 and cannot be changed.

Internal - The clock source is derived from the internal oscillator.

DSX-1 - The clock source is derived from the DSX-1 interface.

# **Copy Ports Options**

You can copy the configuration options of one DSX-1 interface and DSL loop to another using the Copy Ports screen. For Copy Ports options, refer to Table A-3, Copy Ports Options. To access the Copy Ports screen, follow this menu selection sequence:

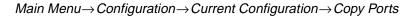

| main/config/copy<br>Slot 4 |           |              |                                    | Me               | Hotwire<br>odel: 8784 |
|----------------------------|-----------|--------------|------------------------------------|------------------|-----------------------|
|                            |           | СОРУ РО      | RTS                                |                  |                       |
|                            |           | From:<br>To: | Port <u>1</u> :<br>Port <u>2</u> : |                  |                       |
|                            | Perform C | lopy         |                                    |                  |                       |
|                            | Perform C | opy Then     | Increment                          |                  |                       |
|                            |           |              |                                    |                  |                       |
|                            |           |              |                                    |                  |                       |
|                            |           |              |                                    |                  |                       |
|                            |           |              |                                    |                  |                       |
| <u>S</u> ave               |           | ESC          | for previous menu                  | <u>M</u> ainMenu | <u>E</u> xit          |
|                            |           |              |                                    |                  |                       |

Table A-3.Copy Ports Options

| From: Port n                                                                                                    |
|----------------------------------------------------------------------------------------------------|
| Possible Settings: 1, 2<br>Default Setting: 1                                                                                                    |
| Controls the source of the configuration options.                                                                                                    |
| 1 to 2 – The configuration of the selected port is copied.                                                                                                   |
| To: Port y                                                                                                    |
| Possible Settings: 1, 2, All<br>Default Setting: 2                                                                                                    |
| Controls the target of the configuration options.                                                                                                    |
| 1 to 2 – The configuration of the selected port is replaced. If Perform Copy Then Increment is selected, the port number is incremented by 1 after the copy. |
| <b>All</b> – The configurations of all ports are replaced by the configuration of the selected From: Port.                                                   |
| NOTE: Peer IP Address and Circuit Identifier are not copied.                                                                                                 |

# **System Options**

For System Options, refer to Table A-4, System Options. To access the System Options screen, follow this menu selection sequence:

```
\textit{Main Menu} \rightarrow \textit{Configuration} \rightarrow \textit{Current Configuration} \rightarrow \textit{System}
```

| main/config/system<br>Slot 4 |                                                                                                    |          | Мс               | Hotwire<br>odel: 8784 |
|------------------------------|----------------------------------------------------------------------------------------------------|----------|------------------|-----------------------|
|                              | SYSTEM OPTIONS                                                                                                  |          |                  |                       |
|                              | DSL Mode:<br>Test Timeout:<br>Test Duration (min):<br>Telco Initiated Loopbacks:<br>Remote Telco Line Loopback: |          |                  |                       |
| Ctrl-a to access th<br>Save  | ese functions, ESC for previo                                                                                   | ous menu | <u>M</u> ainMenu | <u>E</u> xit          |

#### Table A-4.System Options

| DSL Mode                   |                                                                                                    |
|----------------------------|----------------------------------------------------------------------------------------------------|
| Possible Se<br>Default Set | ettings: LTU, NTU<br>ling: LTU                                                                                                    |
| Controls wh                | nether the unit is configured as a control unit or tributary unit.                                                                                               |
| LTU – The                  | unit is configured as a control unit (Line Termination Unit).                                                                                                    |
| request its                | unit is configured as a tributary unit (Network Termination Unit). This unit will<br>P address from the LTU during establishment of the PPP link.                |
|                            | Changing this option will reset the card.                                                                                                    |
| Test Timeo                 | but                                                                                                    |
|                            | ettings: Enable, Disable<br>ting: Enable                                                                                                    |
|                            | to end automatically. The feature should be enabled when the unit is remotely to that control can be regained after a test is accidentally executed.             |
| Enable – L                 | popback and pattern tests end when test duration is reached.                                                                                                    |
|                            | ests run until manually terminated from the Network Tests screen or remotely tiated tests). Refer to <i>Running Network Tests</i> in Chapter 5, <i>Testing</i> . |
| Test Durat                 | on (min)                                                                                                    |
| Possible Se<br>Default Set | attings: <b>1 – 120</b><br>ting: <b>10</b>                                                                                                    |
| Number of                  | minutes for a test to be active before automatically ending.                                                                                                    |
| Test I                     | Duration (min) option appears when Test Timeout is enabled.                                                                                                    |
| <b>1 – 120</b> – A         | mount of time in minutes for a test to run before terminating.                                                                                                   |
| Telco Initia               | ted Loopback                                                                                                    |
|                            | ettings: Enable, Disable<br>ting: Enable                                                                                                    |
|                            | if the unit will respond to Telco loopback commands on the DSX-1 interface. <i>nitiated Tests</i> in Chapter 5, <i>Testing</i> .                                 |
| Enable – ⊤                 | he unit will respond to Telco loopback commands.                                                                                                    |
| Disable – 7                | he unit will not respond to Telco loopback commands.                                                                                                    |
| Remote Te                  | elco Line Loopback                                                                                                    |
|                            | ettings: Enable, Disable<br>ting: Disable                                                                                                    |
|                            | if the unit will perform a Telco initiated loopback on just the local unit or if the                                                                             |

Determines if the unit will perform a Telco initiated loopback on just the local unit or if the loopback will be performed on the remote DSL unit. See *Telco-Initiated Tests* in Chapter 5, *Testing*.

Enable – The loopback will be in the remote unit.

**Disable** – The loopback will be local.

# **Management and Communication Menu**

The Management and Communication Menu includes the following:

- Telnet Session Options (Table A-5)
- General SNMP Management Options (Table A-6)
- SNMP NMS Security Options (Table A-7)
- SNMP Trap Options (Table A-8)

#### **Telnet Session Options**

To access the Telnet Sessions Options screen, follow this menu selection sequence:

 $\begin{array}{l} \textit{Main Menu} \rightarrow \textit{Configuration} \rightarrow \textit{Current Configuration} \rightarrow \\ \textit{Management and Communication} \rightarrow \textit{Telnet Session} \end{array}$ 

| main/config/mana | agement/telnet                               |                                | Hotwire           |
|------------------|----------------------------------------------|--------------------------------|-------------------|
| Slot 4           |                                              |                                | Model: 8784       |
|                  | TELNET SESSION OPTIO                         | DNS                            |                   |
|                  | Telnet Session:                              | Enable                         |                   |
|                  | Telnet Login Required:                       | <u>Enable</u>                  |                   |
|                  | Session Access Level:<br>Inactivity Timeout: | <u>Administrator</u><br>Enable |                   |
|                  | Disconnect Time (Minutes)                    |                                |                   |
|                  |                                              |                                |                   |
|                  |                                              |                                |                   |
|                  |                                              |                                |                   |
|                  |                                              |                                |                   |
|                  |                                              |                                |                   |
|                  |                                              |                                |                   |
|                  |                                              |                                |                   |
|                  |                                              |                                |                   |
| Ctrl-a to access | s these functions, ESC for prev              | lous menu <u>M</u> ainM        | Ienu <u>E</u> xit |
| <u>S</u> ave     |                                              |                                |                   |
|                  |                                              |                                |                   |

#### Table A-5. Telnet Session Options (1 of 2)

Possible Settings: Enable, Disable Default Setting: Enable

Specifies if the unit will respond to a Telnet session request from a Telnet client on an interconnected IP network.

Enable – Allows Telnet sessions between the unit and a Telnet client.

Disable – No Telnet sessions allowed.

#### **Telnet Login Required**

Possible Settings: Enable, Disable Default Setting: Disable

Used to secure access to the ATI through a Telnet session. Login IDs are created with a password and access level. Refer to *Creating a Login* in Chapter 7, *Security*.

**Enable** – Security is enabled. When access is attempted via Telnet, the user is prompted for a Login ID and password.

Disable - No Login required for a Telnet session.

Session Access Level

Possible Settings: Administrator, Operator Default Setting: Administrator

The Telnet session access level is interrelated with the access level of the Login ID. Refer to *ATI Access Levels* in Chapter 7, *Security*, for more information.

Administrator – This is the higher access level, permitting full control of the unit. Access level is determined by the Login ID. If Telnet Login Required is disabled, the session access level is Administrator.

**Operator** – This is the lower access level, permitting read-only access to status and configuration screens.

#### Inactivity Timeout

Possible Settings: Enable, Disable Default Setting: Disable

Provides automatic logoff of a Telnet session.

Inactivity Timeout is not available if the unit is in a DSLAM running in IP Conservative mode; this option is forced to Enable.

**Enable** – The Telnet session terminates automatically after the Disconnect Time.

Disable – A Telnet session will not be closed due to inactivity.

| Disconnect Time (Minutes)                                                                                                   |                                                                                                    |  |
|----------------------------------------------------------------------------------------------------|----------------------------------------------------------------------------------------------------|--|
| Possible Settings: 1 – 60<br>Default Setting: 5                                                                             |                                                                                                    |  |
| Number of minutes of inactivity before a Telnet session terminates automatically. Timeout is based on no keyboard activity. |                                                                                                    |  |
| •                                                                                                    | Disconnect Time (minutes) appears when Inactivity Timeout is enabled. It does not appear when the unit is connected to a DSLAM card running in IP Conservative mode. |  |
| 1 – 60 – The Telnet session is closed after the selected number of minutes.                                                 |                                                                                                    |  |

#### Table A-5. Telnet Session Options (2 of 2)

#### **General SNMP Management Options**

To access the General SNMP Management Options screen, follow this menu selection sequence:

 $\begin{array}{l} \textit{Main Menu} \rightarrow \textit{Configuration} \rightarrow \textit{Current Configuration} \rightarrow \\ \textit{Management and Communication} \rightarrow \textit{General SNMP Management} \end{array}$ 

| <pre>main/config/management/ Slot: 4</pre>                                 | SNMP                             | Hotwire<br>Model: 8784        |
|----------------------------------------------------------------------------|----------------------------------|-------------------------------|
|                                                                            | GENERAL SNMP MANAGEMENT OPTIONS  |                               |
| SNMP Management:                                                           | Enable                           |                               |
| Community Name 1:<br>Name 1 Access:<br>Community Name 2:<br>Name 2 Access: | Read/Write                       |                               |
| Ctrl-a to access these<br>Save                                             | functions, ESC for previous menu | <u>M</u> ainMenu <u>E</u> xit |

#### Table A-6. General SNMP Management Options

#### SNMP Management

Possible Settings: Enable, Disable

Default Setting: Disable

Enable or disables the SNMP management features.

**Enable** – Enables SNMP management capabilities.

**Disable** – Disables SNMP management capabilities.

#### **Community Name 1**

Possible Settings: *ASCII text field* Default Text: **Public** 

Identifies the name of the community allowed to access the unit's MIB. The community name must be supplied by an external SNMP manager when that manager attempts to access an object in the MIB.

ASCII text field – Enter or edit a community name.

**Clear** – Clears the community name field.

Name 1 Access

Possible Settings: Read, Read/Write Default Setting: Read

Determines the access level for Community Name 1.

Read - Allows read-only access (get) for Community Name 1.

Read/Write - Allows read/write access (get) for Community Name 1.

**Community Name 2** 

Possible Settings: *ASCII text field* Default Text: [null string]

Identifies the name of the second community allowed to access the unit's MIB. The community name must be supplied by an external SNMP manager when that manager attempts to access an object in the MIB.

ASCII text field – Enter or edit a community name.

Clear - Clears the community name field.

Name 2 Access

Possible Settings: Read, Read/Write Default Setting: Read

Determines the access level for Community Name 2.

Read - Allows read-only access (get) for Community Name 2.

Read/Write - Allows read/write access (get/set) for Community Name 2.

### **SNMP NMS Security Options**

To access the SNMP NMS Security Options screen, follow this menu selection sequence:

 $\begin{array}{l} \textit{Main Menu} \rightarrow \textit{Configuration} \rightarrow \textit{Current Configuration} \rightarrow \\ \textit{Management and Communication} \rightarrow \textit{SNMP NMS Security} \end{array}$ 

| main/config/managem<br>Slot: 4                        | ent/security                                                                                                    |                                           | Hotwire<br>Model: 8784                                                                                                    |
|-------------------------------------------------------|----------------------------------------------------------------------------------------------------|-------------------------------------------|----------------------------------------------------------------------------------------------------|
|                                                       | SNMP NMS                                                                                                    | SECURITY OPTIONS                          |                                                                                                    |
|                                                       | NMS IP Validation<br>Number of Manager                                                                                                    |                                           |                                                                                                    |
| NMS 2 IP Addres<br>NMS 3 IP Addres<br>NMS 4 IP Addres | 3:       135.014.040.001         3:       135.014.003.027         3:       135.014.001.008         3:       135.014.002.024         3:       204.128.146.035 | Clear Acces<br>Clear Acces<br>Clear Acces | s Type: <u>Read/Write</u><br>s Type: <u>Read/Write</u><br>s Type: <u>Read</u><br>s Type: <u>Read</u><br>s Type: <u>Read</u> |
| Ctrl-a to access th<br>Save                           | ese functions, ESC for                                                                                                    | previous menu                             | <u>M</u> ainMenu <u>E</u> xit                                                                                               |

#### Table A-7. SNMP NMS Security Options

| NMS IF    | <b>Validation</b> |
|-----------|-------------------|
| TAINIO IF | vanuation         |

Possible Settings: Enable, Disable Default Setting: Disable

Specifies whether security checking is performed on the IP address of SNMP management systems attempting to access the node.

**Enable** – Security checking is performed on the IP address of SNMP management systems attempting to access the node.

**Disable** – No security checking is performed.

#### Number of Managers

Possible Settings: 1, 2, 3, 4, 5, 6, 7, 8, 9, 10 Default Setting: 1

Specifies the number of SNMP management systems that can send SNMP messages.

1 - 5 - Number of trap managers. An NMS IP address is required for each manager.

#### NMS n IP Address

Possible Settings: 001.000.000.000 – 223.255.255.255, Clear Default Setting: 000.000.000

Specifies the Internet Protocol address used to identify each SNMP manager.

**001.000.000 – 223.255.255** – Enter an address for each SNMP manager. The range for the first byte is 001 to 223, with the exception of 127. The range for the remaining three bytes is 000 to 255.

Clear – Clears the IP address and sets to all zeros.

Access Level

Possible Settings: Read, Read/Write Default Setting: Read

Determines the access level allowed for an authorized NMS when IP address validation is being performed.

**Read** – Allows read-only access (get) to the accessible objects in the MIB for this device.

 $\ensuremath{\textbf{Read}/\textbf{Write}}$  – Allows read/write access (get/set) to the accessible objects in the MIB for this device.

### **SNMP Trap Options**

To access the SNMP Traps Options screen, follow this menu selection sequence:

 $\begin{array}{l} \textit{Main Menu} \rightarrow \textit{Configuration} \rightarrow \textit{Current Configuration} \rightarrow \textit{Management and Communication} \rightarrow \textit{SNMP Traps} \end{array}$ 

|                                    | SNMP TRAPS                  | OPTIONS |                 |           |            |  |
|------------------------------------|-----------------------------|---------|-----------------|-----------|------------|--|
| SNMP Traps:                        | <u>Enable</u>               | Number  | of Tra <u>p</u> | Managers: | : <u>5</u> |  |
| NMS 1 IP Address:                  | 135.014.040.001             | Clear   |                 |           |            |  |
| NMS 2 IP Address:                  | 135.014.003.027             | Clear   |                 |           |            |  |
| NMS 3 IP Address:                  | 135.014.001.008             | Clear   |                 |           |            |  |
| NMS 4 IP Address:                  | 135.014.002.024             | Clear   |                 |           |            |  |
| NMS 5 IP Address:                  | 204.128.146.035             | Clear   |                 |           |            |  |
|                                    |                             |         |                 |           |            |  |
| General Traps:                     | Both                        |         |                 |           |            |  |
| Enterprise Specific                | Traps: <u>Disab</u>         | le      |                 |           |            |  |
| Link Traps:                        | Both                        |         |                 |           |            |  |
| Link Traps Interfac                | es: All                     |         |                 |           |            |  |
| Enterprise Specific<br>Link Traps: | Traps: <u>Disab</u><br>Both | le      |                 |           |            |  |

| SNMP Traps                 |                                                                         |  |
|----------------------------|-------------------------------------------------------------------------|--|
|                            | ttings: Enable, Disable<br>ing: Disable                                 |  |
| Controls th                | e generation of SNMP trap messages.                                     |  |
| Enable – S                 | NMP trap messages are sent out to SNMP managers.                        |  |
| Disable – I                | lo SNMP trap messages are sent out.                                     |  |
| Number of                  | Trap Managers                                                           |  |
| Possible Se<br>Default Set | ttings: 1, 2, 3, 4, 5<br>ing: 1                                         |  |
| Sets the nu                | mber of SNMP management systems that will receive SNMP traps.           |  |
| ■ This                     | ield is not available when the unit is running in IP Conservative mode. |  |
| <b>1 to 5</b> – Nu         | mber of trap managers. An NMS IP address is required for each manager.  |  |
| NMS n IP                   | ddress                                                                  |  |

Possible Settings: 001.000.000.000 – 223.255.255.255, Clear Default Setting: 000.000.000.000

Specifies the Internet Protocol address used to identify each SNMP trap manager.

This field is not available when the unit is running in IP Conservative mode.

**001.000.000 – 223.255.255 –** Enter an address for each SNMP trap manager. The range for the first byte is 001 to 223, with the exception of 127. The range for the remaining three bytes is 000 to 255.

Clear - Clears the IP address and sets to all zeros.

NMS *n* Destination

Possible Settings: IMC, DSL1, DSL2 Default Setting: IMC

Provides the network destination path of each trap manager.

NMS n Destination is only available when the unit is configured as an NTU and not running in IP Conservative mode. Disabled ports cannot be specified.

**IMC** – The Internal Management Channel (IMC) is the default network destination. This is the management interface to the MCC card in the DSLAM.

**DSL1** to **DSL2** – The specified port is the network destination.

**General Traps** 

Possible Settings: **Disable, Warm, AuthFail, Both** Default Setting: **Both** 

Determines which SNMP traps are sent to each trap manager.

Disable – No general trap messages are sent.

Warm – Sends trap message for *warmStart* events.

AuthFail – Sends trap message for *authenticationFailure* events.

Both – Sends both trap messages.

NOTE: Refer to *SNMP Traps* in Appendix B, *Standards Compliance for SNMP Traps*.

#### Table A-8. SNMP Trap Options (2 of 2)

#### Enterprise Specific Traps

Possible Settings: Enable, Disable Default Setting: Disable

Determines if SNMP traps are generated for enterprise-specific events.

Enable – SNMP traps are generated for *enterpriseSpecific* events.

NOTE: Refer to *Enterprise-Specific Traps* in Appendix B, *Standards Compliance for SNMP Traps*.

Disable - No enterprise-specific event traps are sent.

Link Traps

Possible Settings: **Disable**, **Up**, **Down**, **Both** Default Setting: **Both** 

Determines if SNMP traps are generated for link up and link down for one of the communication interfaces.

**Disable** – No *linkUp* or *linkDown* SNMP traps are generated.

Up - A *linkUp* trap is generated when the unit recognizes that one of the communication interfaces is operational.

Down - A *linkDown* trap is generated when the unit recognizes a failure in one of the communication interfaces.

**Both** – Sends trap messages for detection of both *linkUp* and *linkDown*.

NOTE: Refer to *linkUp and linkDown* in Appendix B, *Standards Compliance for SNMP Traps*.

Link Traps Interfaces

Possible Settings: Network, DSX-1, All Default Setting: All

Determines if the SNMP *linkUp*, SNMP *linkDown*, and interface-related *enterpriseSpecific* traps are generated for the network DSL interface and/or DSX-1 interface (DTE).

Network - SNMP trap messages are generated for the DSL network interface.

DSX-1 – SNMP trap messages are generated for the DSX-1 interface.

**All** – SNMP trap messages are generated for the DSL network interface, COM port, and DSX-1 interface.

# **Standards Compliance for SNMP Traps**

# B

# **SNMP** Traps

This section describes the unit's compliance with SNMP standards and any special operational features for the SNMP traps supported. The unit supports the following traps:

- warmStart
- authenticationFailure
- linkUp and linkDown

#### warmStart

| SNMP Trap | Description                                                                                                    | Possible Cause                                             |
|-----------|----------------------------------------------------------------------------------------------------|------------------------------------------------------------|
| warmStart | The unit has reinitialized<br>itself.<br>The trap is sent after the unit<br>resets and stabilizes.<br>There are no<br>variable-bindings. | <ul><li>Reset command.</li><li>Power disruption.</li></ul> |

#### authenticationFailure

| SNMP Trap             | Description                                                                  | Possible Cause                                                                             |
|-----------------------|------------------------------------------------------------------------------|--------------------------------------------------------------------------------------------|
| authenticationFailure | Failed attempts to access the<br>unit.<br>There are no<br>variable-bindings. | Three unsuccessful attempts<br>were made to enter a correct<br>login/password combination. |

#### linkUp and linkDown

The link SNMP traps are:

- linkUp The unit recognizes that one of the communication interfaces is operational.
- linkDown The unit recognizes that one of the communication interfaces is not operational.

The network and synchronous port interfaces (physical sublayer) are represented by an entry in the MIB-II interfaces table and supported by the DS1 MIB.

The following list describes the conditions that define linkUp and linkDown:

#### linkUp/Down Variable-Bindings

ifIndex (RFC 1573)

This object provides the index into the ifTable and potentially into tables in other MIBs. The values of ifIndex are the same for all models, although not all indexes are supported for each model.

The ifIndex included with the trap consists of the slot number times 1000, plus:

- 2DSL Network Interface, Port 1
- 3DSL Network Interface, Port 2
- 10DSX-1 Port, Port 1
- 11DSX-1 Port, Port 2
- ifAdminStatus (RFC 1573)

This object specifies the operational state of the interface:

- up(1)
  - DSL Network: DSL link is established. Synchronous Data Port: Port is enabled and both CTS and DSR are ON.
- down(2)
   DSL Network: DSL link is not established.
   Synchronous Data Port: Port is disabled or CTS or DSR is OFF.
- testing(3)
  - A test is active on the interface.
- ifOperStatus (RFC 1573)

This object contains the same value as ifAdminStatus.

■ ifType (RFC 1573)

This object is the type of interface:

- propPointToPointSerial(22)
  - Used for the synchronous data ports and EOC.
- DS1(18)
  - Used for DSX-1 T1 interface
- HDSL(96)
- Used for the HDSL network interface.

# **Enterprise-Specific Traps**

The enterpriseSpecific trap indicates that an enterprise-specific event has occurred. The Specific-trap field identifies the particular trap that occurred. The following table lists the enterprise-specific traps supported by the unit:

| SNMP Trap                 | Description                                                                                                    | Possible Cause                                              |
|---------------------------|----------------------------------------------------------------------------------------------------|-------------------------------------------------------------|
| enterpriseSelfTestFail(2) | A hardware failure of the<br>unit is detected during the<br>unit's self-test. The trap is<br>generated after the unit<br>completes initialization.                                                                                                    | Failure of one or more of the unit's hardware components.   |
| enterpriseDeviceFail(3)   | An internal device failure.                                                                                                    | Operating software has detected an internal device failure. |
| enterpriseTestStart(5)    | A test is running.                                                                                                    | At least one test has been started on an interface.         |
| enterpriseConfigChange(6) | The configuration changed<br>via the user interface. The<br>trap is sent after<br>60 seconds have elapsed<br>without another change.<br>This suppresses the<br>sending of numerous traps<br>when multiple changes are<br>made in a short period of<br>time, as is typically the case<br>when changing<br>configuration options. | Configuration has been<br>changed via the ATI.              |
| enterpriseTestStop(105)   | All tests have been halted.                                                                                                    | All tests have been halted on an interface.                 |

There are no variable-bindings for enterpriseDeviceFail and enterpriseConfigChange. The variable-binding for enterpriseSelfTestFail is devSelfTestResults. The tests that affect the enterpriseTestStart, enterpriseTestStop, and the variable-bindings are different for each particular interface. Diagnostic tests are only supported on the physical T1 network and user data port interfaces. The specific tests and variable-bindings are described in the following table:

| Interface   | enterpriseTestStart/Stop<br>Variable-Bindings                                                                                                    | Possible Cause                                                                                                    |
|-------------|----------------------------------------------------------------------------------------------------|----------------------------------------------------------------------------------------------------|
| DSL Network | <ul> <li>ifIndex (RFC 1573)</li> <li>ifAdminStatus (RFC 1573)</li> <li>ifOperStatus (RFC 1573)</li> <li>ifType (RFC 1573)</li> <li>ifTestType (RFC 1573)<br/>The following objects control tests<br/>in SNMP-managed devices: <ul> <li>noTest – Stops the test in<br/>progress.</li> <li>testLoopLLB – Initiates a Local<br/>Loopback.</li> <li>testLoopRLB – Initiates a<br/>Remote Loopback.</li> <li>testSendMon511 – Initiates a<br/>Send and Monitor 511 test.</li> <li>testSendLLBUp – Initiates an<br/>LLB Up message to the<br/>remote unit.</li> <li>testSendLLBDown – Initiates<br/>an LLB Down message to the<br/>remote unit.</li> </ul> </li> </ul> | <ul> <li>enterpriseTest Start – Any one of the following tests is active on the interface:         <ul> <li>Line Loopback</li> <li>Repeater Loopback</li> <li>Remote Line Loopback</li> <li>Send and Monitor 511</li> </ul> </li> <li>enterpriseTest Stop – No tests currently running on the interface.</li> </ul>                                                                                            |
| DSX-1       | <ul> <li>ifIndex (RFC 1573)</li> <li>ifAdminStatus (RFC 1573)</li> <li>ifOperStatus (RFC 1573)</li> <li>ifTestType (RFC 1573)<br/>The following objects control tests<br/>in SNMP-managed devices: <ul> <li>noTest – Stops the test in<br/>progress.</li> <li>testLoopExternalDTE</li> </ul> </li> </ul>                                                                                                    | <ul> <li>enterpriseTest Start – Any<br/>one of the following tests is<br/>active on the interface:         <ul> <li>Data Terminal<br/>Loopback</li> <li>Repeater Loopback</li> <li>testLoop RLB – initiates<br/>a Repeater Loopback</li> <li>testLoop DTLB –<br/>initiates a DSX-1 DTE<br/>Loopback</li> </ul> </li> <li>enterpriseTest Stop – No<br/>tests currently running on<br/>the interface.</li> </ul> |

# **Connector Pin Assignments**

# C

# **Overview**

This section lists the pin assignments for the front panel 50-pin DTE connector. For information about the DSLAM connectors, see the appropriate DSLAM installation document.

# **Front Panel 50-pin DTE Connector Pinouts**

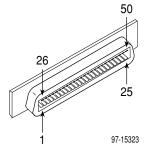

DTE connectors on the Hotwire 8784 Termination Unit provide the 4-wire DSX-1 interface from each DSL port to the DTE. The following table lists the pin assignments for each of these interfaces.

| DSX-1 Port | 50-Pin<br>Connector<br>Pinout | Function        |
|------------|-------------------------------|-----------------|
|            | 30                            | Data Out (Ring) |
| Port 2     | 5                             | Data Out (Tip)  |
| FUILZ      | 29                            | Data In (Tip)   |
|            | 4                             | Data In (Ring)  |
|            | 27                            | Data Out (Ring) |
| Port 1     | 2                             | Data Out (Tip)  |
|            | 26                            | Data In (Tip)   |
|            | 1                             | Data In (Ring)  |

# **Technical Specifications**

# D

| Specifications        | Criteria*                                                                                                    |
|-----------------------|----------------------------------------------------------------------------------------------------|
| Size                  | Length: 10 inches (25.4 cm)                                                                                                    |
|                       | Height: 12.3 inches (31.1 cm)                                                                                                    |
|                       | Width: 0.8 inch (2.0 cm)                                                                                                    |
| Weight                | Approximately 1.3 lbs. (0.6 kg)                                                                                                    |
| Approvals             |                                                                                                    |
| Safety Certifications | Refer to the equipment's label for approvals on product.                                                                                                    |
| Power                 | The Hotwire 8784 TDM SDSL Termination Unit contains a DC-to-DC converter that requires $-48V$ power input. The $-48V$ power is distributed through the Hotwire DSLAM backplane. |
|                       | Maximum Power Dissipation: 19 watts<br>Result: 64.83 Btu/hr                                                                                                    |
| Physical Environment  |                                                                                                    |
| Operating temperature | 32° to 122° F (0° to 50° C)                                                                                                    |
| Storage temperature   | −4° F (−20° C) to 158° F (70° C)                                                                                                    |
| Relative humidity     | 5% to 85% (noncondensing)                                                                                                    |
| Shock and vibration   | Withstands normal shipping and handling.                                                                                                    |

\* Technical specifications are subject to change without notice.

# Glossary

| 511         | A random bit test 511 bytes in length.                                                                                                    |
|-------------|----------------------------------------------------------------------------------------------------|
| AIS         | Alarm Indication Signal. A signal transmitted downstream instead of the normal signal to preserve transmission continuity and to indicate to the rest of the network that a fault exists. Also called a Blue Alarm.                |
| AMI         | Alternate Mark Inversion. A line coding technique used to accommodate the ones density requirements of E1 or T1 lines.                                                                                                    |
| ATI         | Asynchronous Terminal Interface. A menu-driven, VT100-compatible system for configuring and managing the termination unit.                                                                                                    |
| BPV         | Bipolar Violation. In a bipolar signal, a one (mark, pulse) which has the same polarity as its predecessor.                                                                                                    |
| bridged tap | Any part of the local loop that is not in the direct talking path between the CO and the service user.                                                                                                    |
| САР         | Carrierless Amplitude and Phase Modulation. A transmission technology for implementing a DSL. Transmit and receive signals are modulated into two wide-frequency bands using passband modulation techniques.                       |
| CD          | Carrier Detect. The received line signal detector. V.24 circuit 109.                                                                                                    |
| СО          | Central Office/Central Site. The PSTN facility that houses one or more switches serving local telephone subscribers.                                                                                                    |
| COM port    | Communications port. A computer's serial communications port used to transmit to and receive data from a modem. The modem connects directly to this port.                                                                          |
| СР          | Customer Premises.                                                                                                    |
| СРЕ         | Customer Premises Equipment. Terminal equipment on the service user's side of the telecommunications network interface.                                                                                                    |
| CPU         | Central Processing Unit. The main or only computing device in a data processing system.                                                                                                    |
| CRC         | Cyclic Redundancy Check. A mathematical method of confirming the integrity of received digital data.                                                                                                    |
| CTS         | Clear To Send. A signal indicating that the device is ready for the DTE to transmit data.<br>Usually occurs in response to Request To Send (RTS).                                                                                  |
| CV          | Code Violation. Detected when using HDB3 coding format, this is equivalent to a BPV when using AMI coding.                                                                                                    |
| DCE         | Data Communications Equipment. The equipment that provides the functions required to establish, maintain, and end a connection. It also provides the signal conversion required for communication between the DTE and the network. |
| DCLB        | Data Channel LoopBack. Loops the data received from the network interface, for all DS0 channels allocated to the selected port, back to the network.                                                                               |
| DSL         | Digital Subscriber Line. The non-loaded, local-loop copper connection between the customer and the first node within the network.                                                                                                  |
| DSLAM       | Digital Subscriber Line Access Multiplexer. A platform for DSL modems that provides high-speed data transmission over traditional twisted-pair wiring.                                                                             |

| DSR              | Data Set Ready. A signal from the modem to the DTE that indicates the modem is turned ON and connected to the DTE.                                                                                                    |
|------------------|----------------------------------------------------------------------------------------------------|
| DSX-1            | Digital Signal Cross Connect level 1. An interconnection point for terminals, multiplexers and transmission facilities.                                                                                                    |
| DTE              | Data Terminal Equipment. The equipment, such as a computer or terminal, that provides data in the form of digital signals for transmission.                                                                                                    |
| DTLB             | Data Terminal LoopBack. Loopback mode that loops the data for a particular synchronous data port back to the port just before it is combined with the rest of the T1 data stream.                                                                                                    |
| DTR              | Data Terminal Ready. A signal from the DTE to the modem, sent via Pin 20 of the EIA-232 interface (V.24 circuit 108/1, /2), that indicates the DTE is turned ON and connected to the modem.                                                                                                |
| E1               | A wideband digital interface operating at 2.048 Mbps, defined by ITU recommendations G.703 and G.704. It is used primarily outside North America.                                                                                                    |
| EER              | Excessive Error Rate. An error rate that is greater than the threshold that has been configured in the device.                                                                                                    |
| EIA-530-A        | An Electronic Industries Association standard for a high-speed, 25-position, DCE/DTE interface.                                                                                                    |
| EOC              | Embedded Operations Channel. An in-band channel between DSL devices, used for 8 kbps management data.                                                                                                    |
| ES               | Errored Seconds. A second with one or more error events (one or more CRC error events or OOFs).                                                                                                    |
| ESF              | Extended SuperFrame. The T1 transmission standard that specifies 24 frames as an extended superframe to be used for frame synchronization and to locate signaling bits.                                                                                                    |
| Ethernet         | A type of network that supports high-speed communication among systems. It is a widely implemented standard for LANs. All hosts are connected to a coaxial cable where they contend for network access using a Carrier Sense, Multiple Access with Collision Detection (CSMA/CD) paradigm. |
| ETSI             | European Telecommunications Standardization Institute. An organization that produces technical standards in the area of telecommunications.                                                                                                    |
| factory defaults | A predetermined set of configuration options containing the optimum settings for operation on asynchronous dial networks.                                                                                                    |
| FAS              | Frame Alignment Signal. A loss of frame (LOF) error detection.                                                                                                    |
| FAW              | Frame Alignment Word. A loss of synchronization error detection.                                                                                                    |
| FCC              | Federal Communications Commission. The Board of Commissioners that regulates all electrical communications that originate in the United States.                                                                                                    |
| FDL              | Facility Data Link. The selected framing bits in the ESF format used in a wide-area link that are used for control, monitoring, and testing.                                                                                                    |
| FEBE             | Far-End Block Error. Block errors reported by remote equipment.                                                                                                    |
| frame            | One identifiable group of data bits that includes a sequence of bits for control and identification information.                                                                                                    |
| framer           | A program or device that assembles and disassembles frames.                                                                                                    |
| frame relay      | A high-speed connection-oriented packet switching WAN protocol using variable-length frames.                                                                                                    |

| FTP        | File Transfer Protocol. A TCP/IP standard protocol that allows a user on one host to access<br>and transfer files to and from another host over a network, provided that the client supplies<br>a login identifier and password to the server. |
|------------|----------------------------------------------------------------------------------------------------|
| G.703      | An ITU recommendation for the physical and logical characteristics of hierarchical digital devices.                                                                                                    |
| G.704      | An ITU recommendation for synchronous frame structures.                                                                                                    |
| HDB3       | High Density Bipolar Three Zeros Substitution. A line coding technique used to accommodate the ones density requirements of E1 lines.                                                                                                    |
| HDSL       | High-bit-rate Digital Subscriber Line. A technique for high bandwidth, bidirectional transmission over copper wire for T1 and E1 services.                                                                                                    |
| IP         | Internet Protocol. An open networking protocol used for internet packet delivery.                                                                                                    |
| IP address | Internet Protocol address. The address assigned to an internet host.                                                                                                    |
| LAN        | Local Area Network. A privately owned and administered data communications network limited to a small geographic area.                                                                                                    |
| LED        | Light Emitting Diode. A light or status indicator that glows in response to the presence of a certain condition (e.g., an alarm).                                                                                                    |
| LIU        | Line Interface Unit. A physical layer data transmitter and receiver.                                                                                                    |
| LLB        | Line LoopBack. A test in which the received signal on the network interface is looped back to the network without change.                                                                                                    |
| loopback   | A diagnostic procedure that sends a test message back to its origination point.Used to test various portions of a data link in order to isolate an equipment or data line problem.                                                             |
| LOS        | Loss of Signal. The line condition where there are no pulses.                                                                                                    |
| LTU        | Line Termination Unit. The control unit on the network end of a link. (The NTU is on the customer premises end.)                                                                                                    |
| MCC        | Management Communications Controller. The DSLAM circuit card used to configure and monitor the DSLAM.                                                                                                    |
| MIB        | Management Information Base. A database of managed objects used by SNMP to provide network management information and device control.                                                                                                    |
| MIB II     | MIB Release 2. The current Internet-standard MIB, defined by RFC 1213.                                                                                                    |
| MTSO       | Mobile Telephone Switching Office. A generic name for the main cellular switching center which supports multiple base stations.                                                                                                    |
| NMS        | Network Management System. A computer system used for monitoring and controlling network devices.                                                                                                    |
| NTU        | Network Termination Unit. The unit on the customer premises end of a link. (The LTU is on the network end.)                                                                                                    |
| OOF        | Out Of Frame. An error condition in which frame synchronization bits are in error.                                                                                                    |
| PPP        | Point-to-Point Protocol. A protocol for packet transmission over serial links, specified by Internet RFC 1661.                                                                                                    |
| receiver   | A circuit that accepts data signals from a transmitter.                                                                                                    |
| reset      | A reinitialization of the device that occurs at power-up or in response to a reset command.                                                                                                    |
| RLB        | Repeater LoopBack. Loops the signal being sent to the network back to the DTE Drop/Insert and data ports after it has passed through the framing circuitry of the device.                                                                      |

| router       | A device that connects LANs by dynamically routing data according to destination and available routes.                                                                                                    |
|--------------|----------------------------------------------------------------------------------------------------|
| RS-449       | An Electronic Industries Association's standard for a general-purpose, 37-position, DCE/DTE interface.                                                                                                    |
| RTS          | Request to Send. A signal from the DTE to the device, indicating that the DTE has data to send. V.24 circuit 105.                                                                                                    |
| RXD          | Received Data. Pin 3 of the EIA-232 interface that is used by the DTE to receive data from the modem. Conversely, the modem uses Pin 3 to transmit data to the DTE.                                                                                                    |
| SDSL         | Symmetric Digital Subscriber Line. A technique for the use of an existing twisted-pair line that permits high bandwidth, bidirectional transmission.                                                                                                    |
| SES          | Severely Errored Seconds. Usually defined as a second during which a specific number of CRC errors was exceeded, or an OOF or other critical error occurred.                                                                                                    |
| SNMP         | Simple Network Management Protocol. Protocol for open networking management.                                                                                                    |
| T1           | A term for a digital carrier facility used to transmit a DS1 formatted digital signal at 1.544 Mbps. It is used primarily in North America.                                                                                                    |
| TCP/IP       | Transmission Control Protocol/Internet Protocol. The dominant protocol suite in the worldwide Internet, TCP allows a process on one machine to send data to a process on another machine using the IP. TCP can be used as a full-duplex or one-way simplex connection.      |
| TDM          | Time Division Multiplexer. A device that enables the simultaneous transmission of multiple independent data streams into a single high-speed data stream by simultaneously sampling the independent data streams and combining these samples to form the high-speed stream. |
| Telnet       | Virtual terminal protocol in the Internet suite of protocols. Allows the user of one host computer to log into a remote host computer and interact as a normal terminal user for that host.                                                                                 |
| TFTP         | Trivial File Transfer Protocol. A standard TCP/IP protocol that allows simple file transfer to and from a remote system without directory or file listing. TFTP is used where FTP is not available.                                                                         |
| transceiver  | A circuit capable of acting as both a transmitter and a receiver.                                                                                                    |
| transmitter  | A circuit capable of generating, modulating, and sending a signal for communication, control, and other purposes.                                                                                                    |
| TXD          | Transmit Data. Pin 2 of the EIA-232 interface that is used by the DTE to transmit data to the modem. Conversely, the modem uses Pin 2 to receive data from the DTE.                                                                                                    |
| UNIX         | An operating system developed at AT&T Bell Laboratories and since used as the basis of similar operating systems.                                                                                                    |
| V.35         | An ITU-T standard for a high-speed, 34-position, DCE/DTE interface.                                                                                                    |
| WAN          | Wide Area Network. A network that spans a large geographic area.                                                                                                    |
| X.21         | An ITU-T standard for a high-speed, 15-position, DCE/DTE interface.                                                                                                    |
| Yellow Alarm | An outgoing signal transmitted when a DS1 or DS3 terminal has determined that it has lost the incoming signal.                                                                                                    |

# Index

## A

Abort All Tests, 5-1, 5-9 access Community Name, A-13 SNMP, 7-4 to asynchronous terminal interface, 2-3, 7-1 to the asynchronous terminal interface, 2-1 Access Level effective, 7-1 functions available for, 7-1 NMS, A-15 Telnet, A-11 Administer Logins, 7-2 Administrator ATI access level, 7-1 Telnet Access Level, A-11 AIS (Alarm Indication Signal) Send on Network Failure, A-6 status message, 4-3 Alarm LED, 4-14 applying downloaded firmware, 3-9 approvals, safety certifications, D-1 ASCII, printable characters, 3-2 ATI (Asynchronous Terminal Interface) access, 2-1 defined, 1-2 ending a session, 2-9 exiting, 2-9 restoring access, 3-11 starting a session, 2-2 virtual function keys, 2-7 authentificationFailure. B-1 AutoRate capability, 1-2 ceiling (DSL Line Rate), A-3 enabling/disabling, 3-10, A-3 resetting, 3-11

## B

Btu/hr, D-1

## С

Change Identity information, 3-2 Circuit Identifier, A-3 Clock Failed, status message, 4-4 Source, Primary and Secondary, A-6 **Community Name** 1 and 2, A-13 Access, A-13 for SNMP, 7-4 Configuration AutoRate, 3-10 Configuration Loader, 3-5 Copy Ports Options, A-7 Current and Default Factory, 3-4 DSX-1 Interface Options, A-4 Edit/Display menu, 3-4 examples, 1-3 **General SNMP Management** assigning access, 7-4 Options, A-12-A-13 load from, 3-3 Network Interface Options, A-2 option tables, A-1 saving changes, 3-7 SNMP NMS Security, 7-4 NMS Security Options, A-14-A-15 Traps, 6-2 Traps Options, A-16 System Options, A-8 Telnet Session Options, A-10 connectors, DTE, C-1 Control menu Administer Logins, 7-2 Apply Download, 3-9 Change Identity, 3-2 Download Code, 3-8 Reset AutoRate, 3-11 Reset Device, 3-12 Copy Ports, A-7 CPU Failed, self-test result, 4-5 creating a login ID, 7-2 customer configuration areas, 3-3

# D

deleting a Login ID, 7-3 Destination, SNMP traps, A-17 Device and test monitoring, 1-2 Failed self-test result, 4-5 status message, 4-3 messages, 6-3 Name, 3-2 Tests, 5-8 diagnostics, 1-2 dimensions, D-1 Disconnect Time, for Telnet session, A-12 Display LEDs, 4-13 documents, related, vi DOS TFTP server on, 3-6 Download Failed, status message, 4-3 downloading a configuration, 3-6 DSL Failed, self-test result, 4-5 Line Rate. A-3 Mode, A-9 Port LEDs, 4-14 DSLAM exiting from session, 2-9 login, 2-2 management serial port, 1-2 DSX-1 Failed self-test results, 4-5 Interface Options, A-4 LEDs, 4-14 Performance Statistics, 4-11 Send All Ones on Failure, A-6 DTE connector pin assignments, C-1 Loopback, 5-5

# E

EER (Excessive Error Rate) status message, 4-3 effective access level, 7-1 Embedded Operations Channel (EOC), 1-2 ending an ATI session, 2-9 tests, 5-9 Enterprise Specific Traps, A-18, B-3 environment requirements, D-1 Equalization, Line, A-5 Error messages (line 24), 6-3 Rate Threshold, A-5 Statistics, 4-6 Excessive Error Rate (EER) Threshold, A-2, A-5

## F

factory defaults, 3-3–3-4 Failure, self-test result, 4-5 features, 1-2 Framing, A-5 function keys, 2-7 and message area, 2-5

# G

```
General
SNMP Management
assigning access, 7-4
Options, A-12
Traps sent, A-17
```

# H

Health and Status messages, 4-3

# I

Identity, 3-2 IMC, defined, 1-2 Inactivity Timeout, Telnet session, A-11 intended audience, v IP address DSL peer, A-3 example, 8-2 NMS, A-15, A-17 selecting, 8-1 SNMP manager, 7-4 IP Conservative, IP addressing depends upon, 8-1 IP Validation, NMS security, A-15

# K

keys function, 2-7 keyboard, 2-6

## L

lamp test, 5-8 active, test status, 4-5 LEDs, 4-13 Display, 4-13 lamp test, 5-8 viewing via the ATI, 4-13 Line Coding format, A-5 Equalization, A-5 Framing, A-5 Loopback (LLB), 5-3 Remote Telco Loopback, enabling/disabling, A-9 Link Trap Interfaces, A-18 Traps, A-18 Up LEDs, 4-14 link-layer protocols, 8-1 linkUp and linkDown traps, B-2 local Line Loopback (LLB), 5-3 management features, 1-2 LOF (Loss Of Frame) status message, 4-3 login DSLAM, 2-2 Telnet requirement, A-11 Login ID, 7-1 access levels, 7-1 adding, 7-2 ASCII, printable characters, 7-3 deleting, 7-3 Loopback DTE, 5-5 Line, 5-3 Remote Send Line, 5-6 Remote Telco Line, enabling/disabling, A-9 Repeater, 5-4 Telco-initiated, A-9 LOS (Loss Of Signal), status message, 4-3 LTU DSL Mode, A-9 Mismatch, status message, 4-4

## Μ

main menu, 2-3 Management and Communication Options, A-10 basic MIBs, 1-4 enabling/disabling SNMP, A-13 General SNMP Options, A-12 port settings, 2-1 SNMP, 1-4 Margin Threshold, A-2 MCC defined, 1-2 IP addressing scheme, 8-1 logging in, 2-2 Memory Fail, self-test result, 4-5 messages alarm and device, 6-1, 6-3 health and status, 4-3 line 24, 6-3 self-test results, 4-5 test status, 4-5 MIB support, 1-4 Monitor and Send 511 pattern, 5-7 monitoring the unit, 4-1

### Ν

navigating the screens, 2-6 Net Com Link Down, status message, 4-4 Margin Threshold, status message, 4-4 Network current performance statistics, 4-10 DSL Failed, self-test result, 4-5 enabling/disabling AutoRate, 3-10 Error Statistics, 4-6 Interface Options, A-2 performance statistics, 4-8 sample configurations, 1-3 Send AIS on Failure, A-6 tests, 5-2 NMS Destination, A-17 IP Address, A-15 IP Validation, A-15 SNMP connectivity, 8-1 Security Options, A-14 No Test Active, status message, 4-5 NTU DSL Mode, A-9 Mismatch, status message, 4-4 Number of NMS Managers, A-15 Trap Managers, A-17

# 0

OK LED, 4-14 OOF (Out Of Frame), status message, 4-4 Operator ATI access level, 7-1 Telnet Access Level, A-11 options configuration tables, A-1 overview features, 1-1 user's guide, v

# P

Passed, self-test result, 4-5 pattern test, 5-7 Peer IP Address, A-3 performance statistics Current Network Performance, 4-10 DSX-1 Performance Statistics, 4-11 Error Statistics, 4-6 Network Performance Statistics, 4-8 physical environment requirements, D-1 pin assignments, C-1 Port Status, A-5 power requirements, D-1 Primary Clock Source, A-6

# R

Rate Auto, A-3 DSL Line, A-3 excessive errors threshold, A-5 related documents, vi Remote management features, 1-2 Send Line Loopback, 5-6 Telco Line Loopback, enabling/disabling, A-9 Repeater Loopback (RLB), 5-4 Resetting, 3-11 resetting the AutoRate feature, 3-11 the unit from the Control menu, 3-12 restoring access to the ATI, 3-4, 3-11

# S

safety certifications, D-1 saving configuration options, 3-7 screen area, 2-5 security, 7-1 options, A-14 self-test results, 4-5 Send AIS on Network Failure, A-6 All Ones on DSX-1 Failure, A-6 and Monitor 511, 5-7 Remote Line Loopback, 5-6 Session Access Level, Telnet, A-11 size of card, D-1 SNMP Community Name Access, A-13 General Management Options, A-12 Management enabling/disabling, A-13 general, 1-4 limiting access, 7-4 NMS Security, 7-4 Security Options, A-14-A-15 standards compliance for traps, B-1 system entries, 3-2 Traps, B-1 configuring, 6-2 enabling/disabling, A-17 Options, A-16 support, 1-4 specifications, D-1 standards compliance for SNMP traps, B-1 starting an ATI session, 2-2 start-up, 2-1 status Port, DSX-1, A-5 test messages, 4-5 Status menu Display LEDs, 4-13 **Performance Statistics** Current Network, 4-10 DSX-1, 4-11 Network, 4-8 Network Error, 4-6 System and Test Self-Test Results, 4-5 Status, 4-2 Test Status, 4-5 System device name field, 3-2 Identity information, 3-2 LEDs, 4-14 Options, A-8 System Options Test Timeout, A-9

## Т

technical specifications, D-1 Telco initiated Line Loopback, 5-10 Loopback, enabling/disabling, A-9 Payload Loopback, 5-10 Remote Line Loopback, 5-11 Remote Line Loopback, enabling/disabling, A-9 Telnet Login Required, A-11 Session access requirement, 7-1 enabling/disabling, A-11 Options, A-10 terminal port, direct connection, 2-1 test Abort All, 5-1 aborting, 5-9 accessing menu, 5-1 active statuses, 4-5 Device Tests. 5-8 DTE Loopback, 5-5 ending a, 5-9 lamp, 5-8 LED, 4-14 Line Loopback, 5-3 menu, 5-1 pattern, 5-7 procedures, 5-1 Remote Send Line Loopback, 5-6 Repeater Loopback, 5-4 Send and Monitor 511, 5-7 status messages, 4-5 stopping a, 5-9 Telco-initiated, 5-10 Test Duration, A-9 Test Timeout, 5-9, A-9 Threshold Excessive Error Rate, A-2, A-5 Margin, A-2

timeout Telnet session inactivity, A-11 Test, A-9 Traps configuring, 6-2 enabling/disabling, A-17 Enterprise Specific, A-18, B-3 general traps sent, A-17 Link, A-18 Link Interfaces, A-18 linkUp and linkDown, B-2 Number of Managers, A-17 SNMP, 1-4, B-1 SNMP Options, A-16 standards compliance, B-1 troubleshooting, 6-5 configuring SNMP traps, 6-2 Current Network Performance Statistics, 4-10 DSX-1 Performance Statistics, 4-11 Network Error Statistics, 4-6 Network Performance Statistics, 4-8

# U

UNIX, TFTP server on, 3-6 uploading a configuration, 3-6 user interface asynchronous terminal, 2-1 how to access, 2-1 restoring access, 3-11–3-12

## V

virtual function keys, 2-7

### W

warmStart, B-1 weight, D-1